# **LEARNER GUIDE**

# **MS Word Advanced 2010 Mail merge**

Unit Standard 116942 Level 3 Credits 3

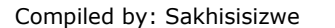

This document is strictly confidential and may on no account be reproduced, copied or divulged without prior authorisation.

## **TABLE OF CONTENTS**

<span id="page-1-0"></span>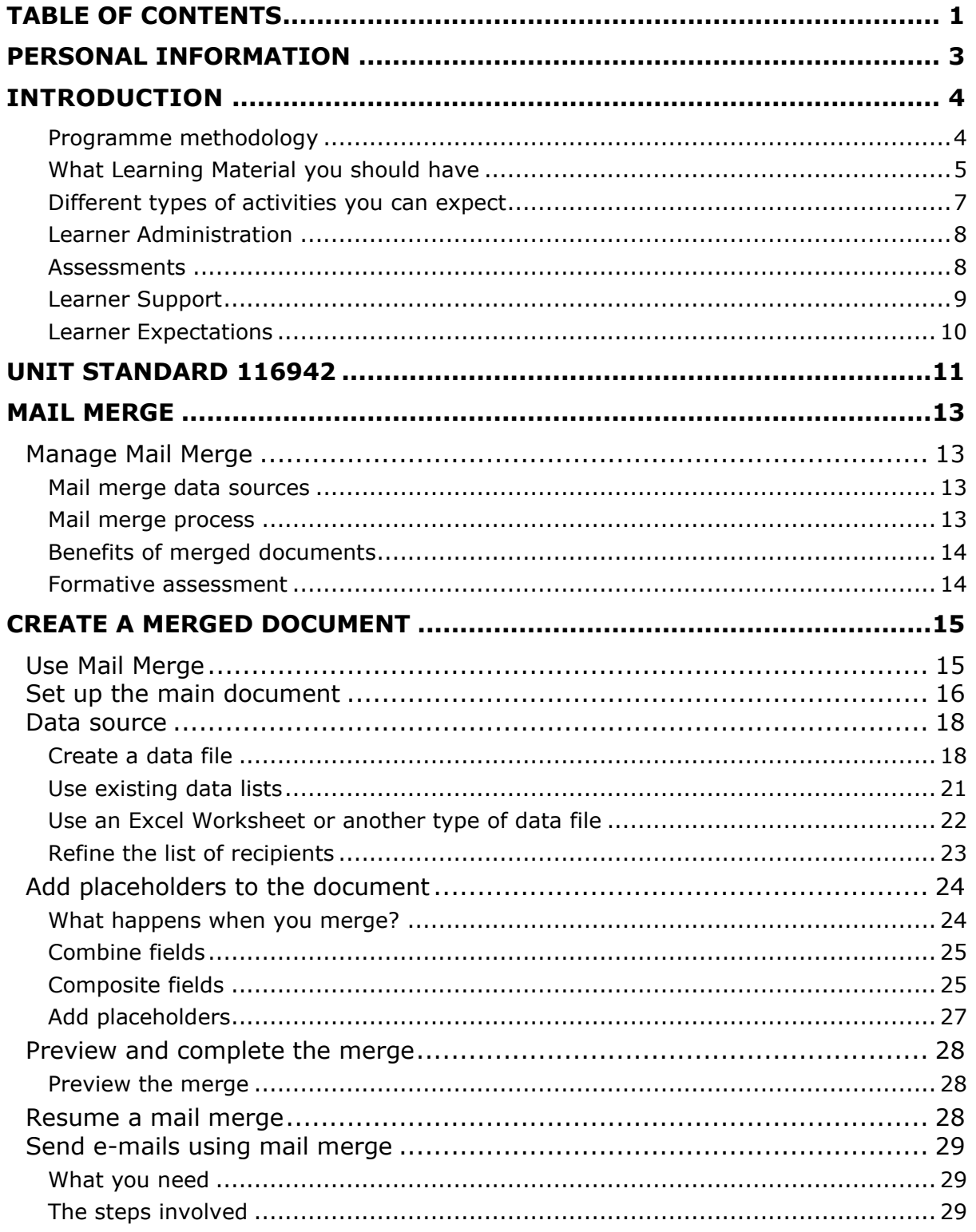

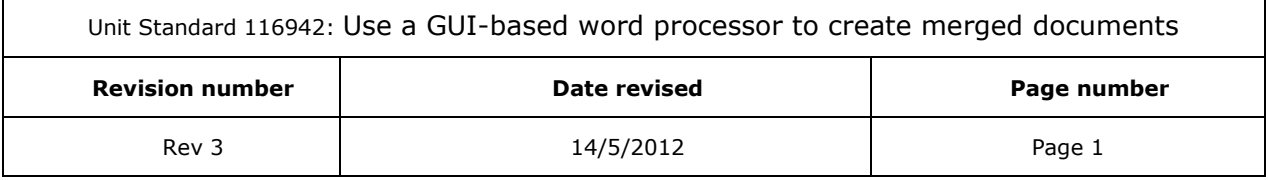

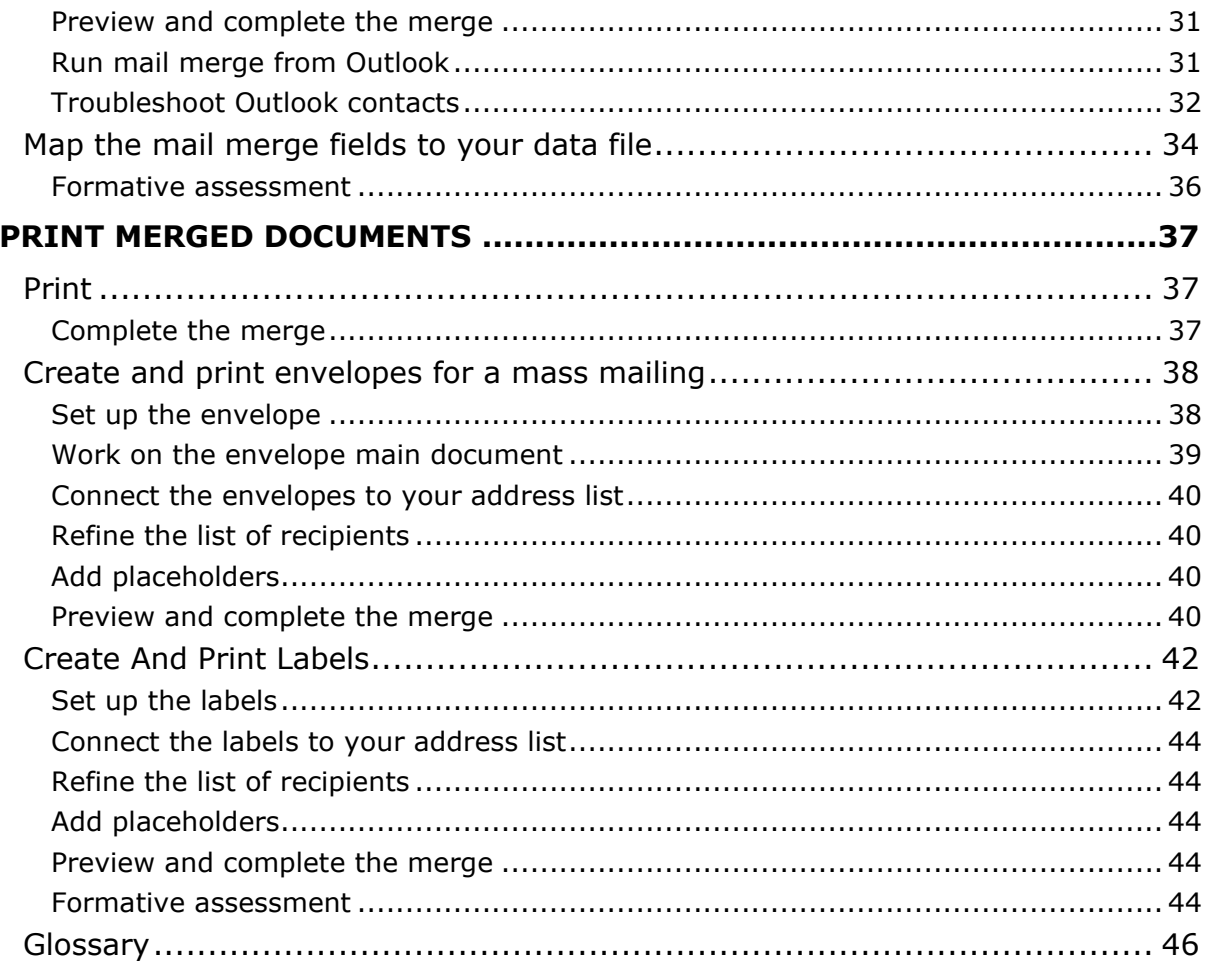

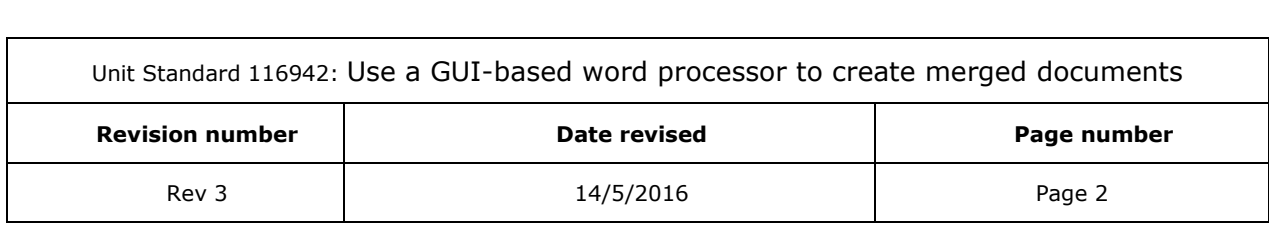

 $\overline{\phantom{a}}$ 

## **PERSONAL INFORMATION**

<span id="page-3-0"></span>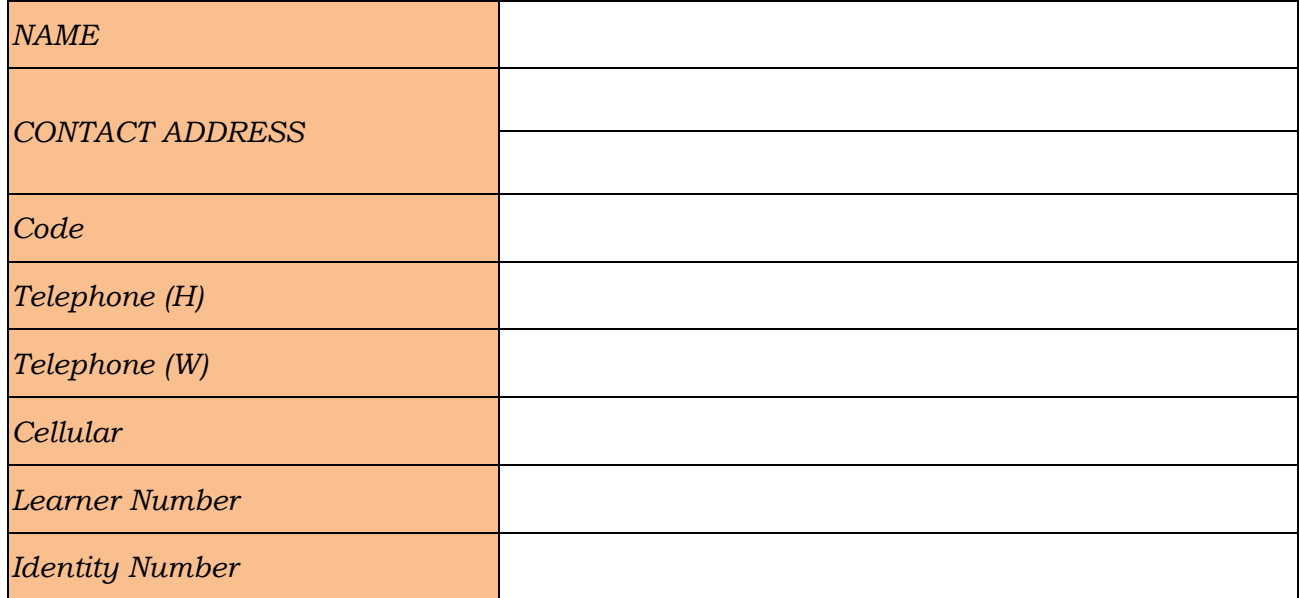

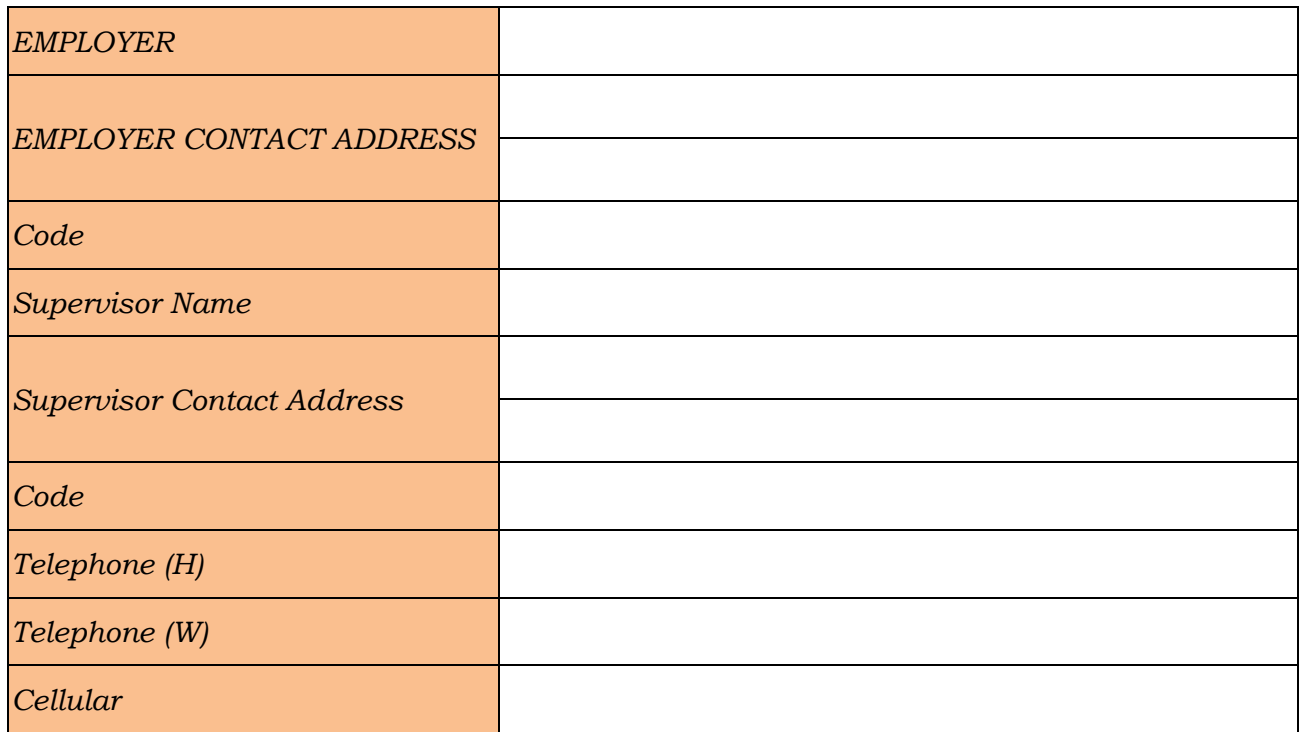

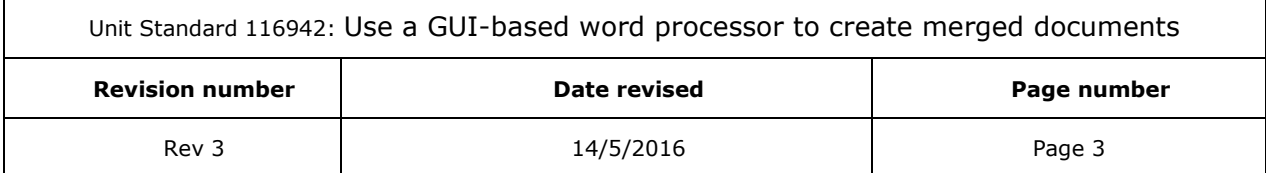

## **INTRODUCTION**

### <span id="page-4-0"></span>*Welcome to the learning programme*

Follow along in the guide as the training practitioner takes you through the material. Make notes and sketches that will help you to understand and remember what you have learnt. Take notes and share information with your colleagues. Important and relevant information and skills are transferred by sharing!

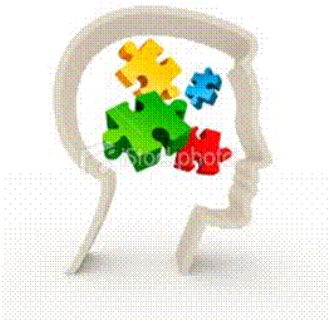

<span id="page-4-1"></span>This learning programme is divided into sections. Each section is preceded by a description of the required outcomes and assessment criteria as contained in the unit standards specified by the South African Qualifications Authority. These descriptions will define what you have to know and be able to do in order to be awarded the credits attached to this learning programme. These credits are regarded as building blocks towards achieving a National Qualification upon successful assessment and can never be taken away from you!

## **Programme methodology**

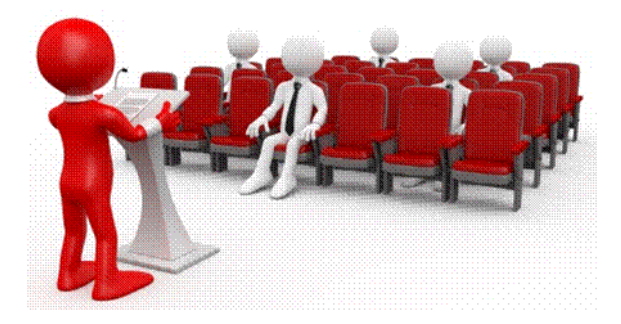

The programme methodology includes facilitator presentations, readings, individual activities, group discussions and skill application exercises.

#### **Know what you want to get out of the programme from the beginning and start applying your new skills immediately. Participate as much as possible so that the learning will be interactive and stimulating.**

The following principles were applied in designing the course:

- $\checkmark$  Because the course is designed to maximise interactive learning, you are encouraged and required to participate fully during the group exercises
- $\checkmark$  As a learner you will be presented with numerous problems and will be required to fully apply your mind to finding solutions to problems before being presented with the course presenter's solutions to the problems

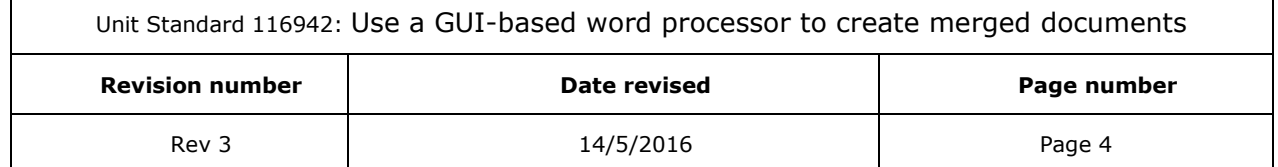

- $\checkmark$  Through participation and interaction the learners can learn as much from each other as they do from the course presenter
- $\checkmark$  Although learners attending the course may have varied degrees of experience in the subject matter, the course is designed to ensure that all delegates complete the course with the same level of understanding
- $\checkmark$  Because reflection forms an important component of adult learning, some learning resources will be followed by a self-assessment which is designed so that the learner will reflect on the material just completed.

This approach to course construction will ensure that learners first apply their minds to finding solutions to problems before the answers are provided, which will then maximise the learning process which is further strengthened by reflecting on the material covered by means of the self-assessments.

## *Different role players in delivery process*

- ✓ Learner
- ✓ Facilitator
- ✓ Assessor
- ✓ Moderator

## **What Learning Material you should have**

<span id="page-5-0"></span>This learning material has also been designed to provide the learner with a comprehensive reference guide.

It is important that you take responsibility for your own learning process; this includes taking care of your learner material. You should at all times have the following material with you:

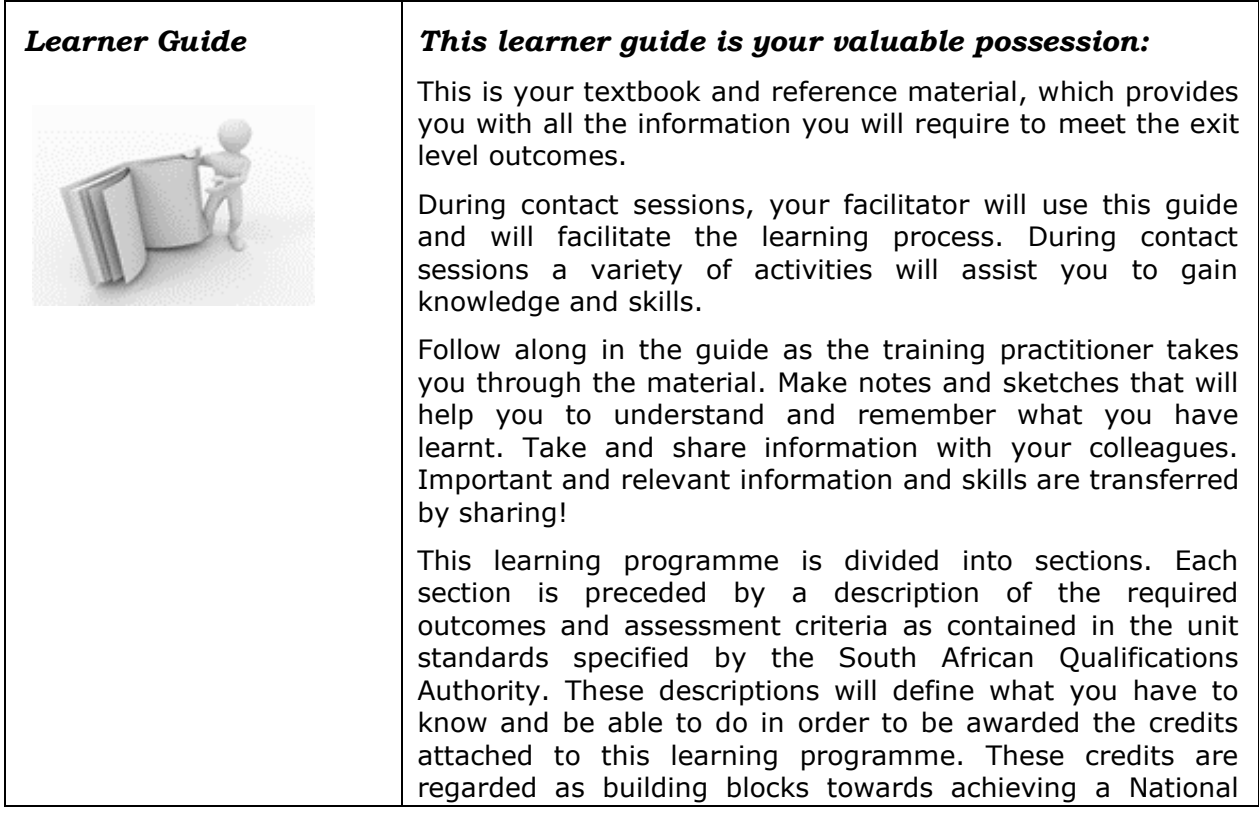

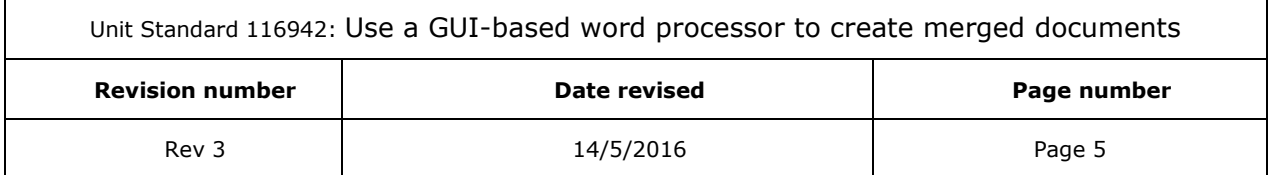

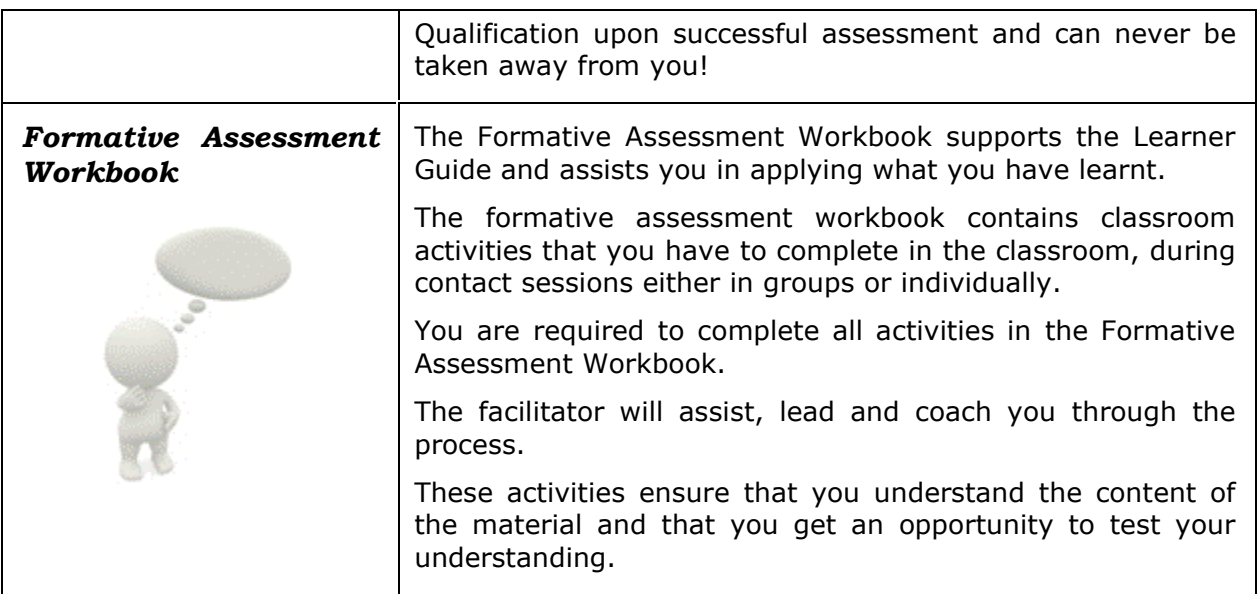

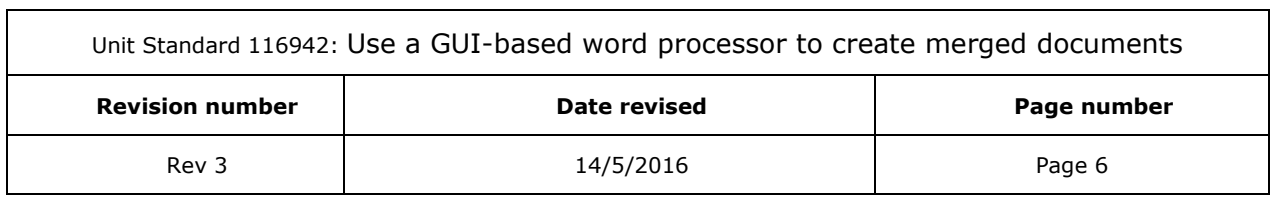

 $\overline{\phantom{0}}$ 

## **Different types of activities you can expect**

<span id="page-7-0"></span>To accommodate your learning preferences, a variety of different types of activities are included in the formative and summative assessments. They will assist you to achieve the outcomes (correct results) and should guide you through the learning process, making learning a positive and pleasant experience.

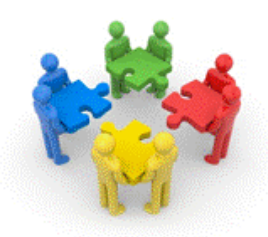

The table below provides you with more information related to the types of activities.

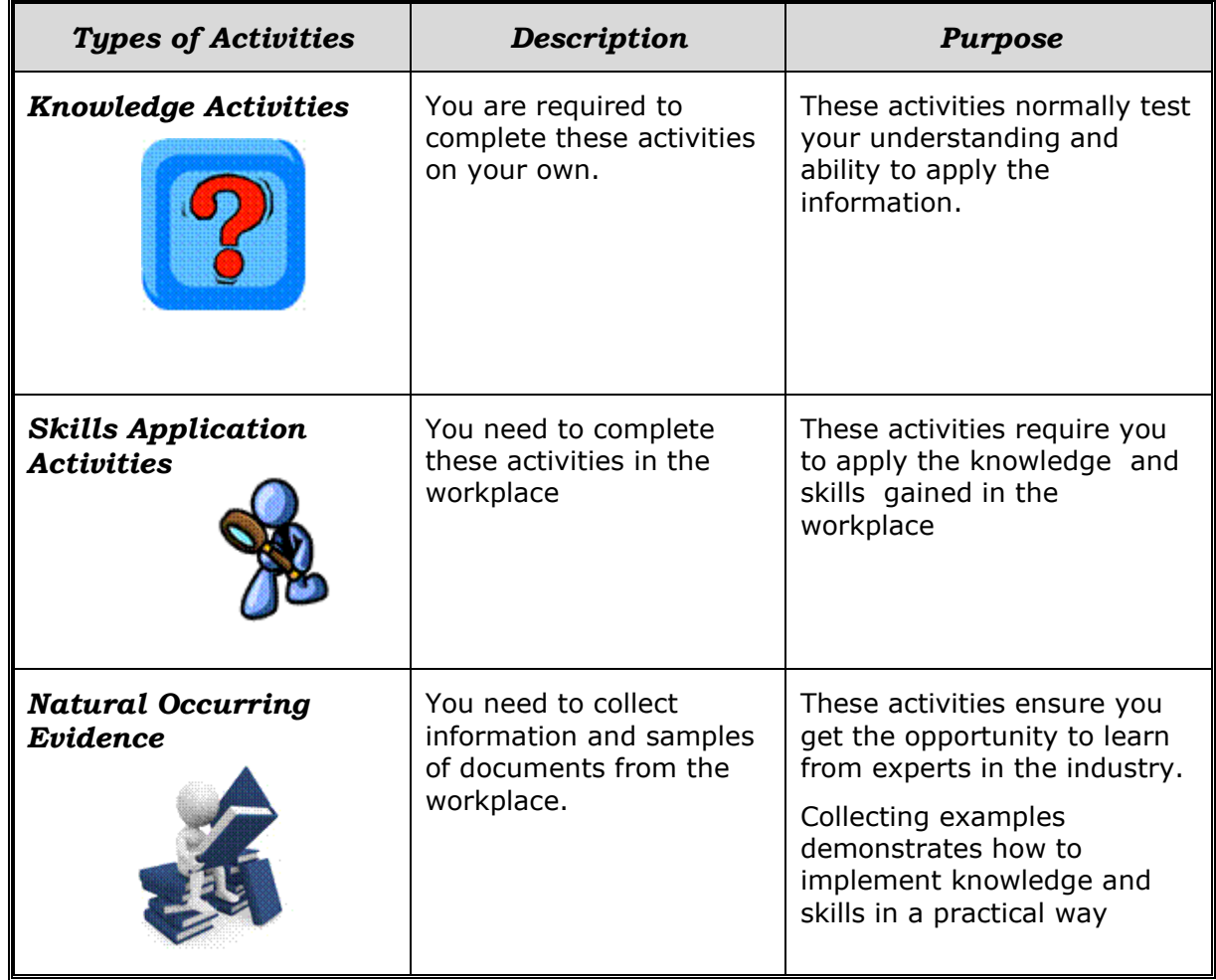

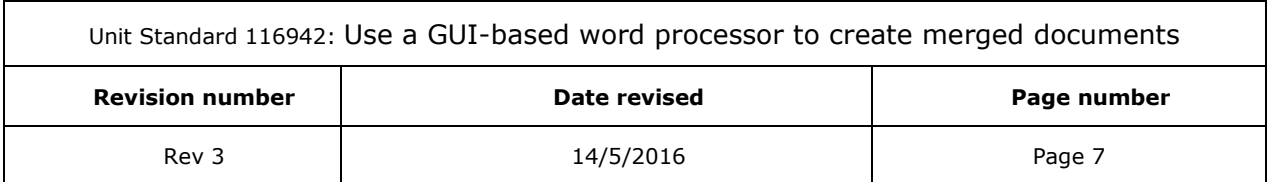

## **Learner Administration**

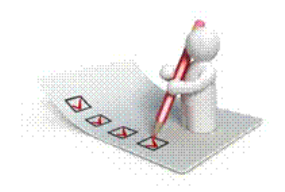

### <span id="page-8-0"></span>*Attendance Register*

You are required to sign the Attendance Register every day you attend training sessions facilitated by a facilitator.

### *Programme Evaluation Form*

On completion you will be supplied with a "Learning programme Evaluation Form". You are required to evaluate your experience in attending the programme.

<span id="page-8-1"></span>Please complete the form at the end of the programme, as this will assist us in improving our service and programme material. Your assistance is highly appreciated.

### **Assessments**

The only way to establish whether a learner is competent and has accomplished the specific outcomes is through the assessment process. Assessment involves collecting and interpreting evidence about the learners' ability to perform a task.

**To qualify and receive credits towards your qualification, a registered Assessor will conduct an evaluation and assessment of your portfolio of evidence and competency.**

**This programme has been aligned to registered unit standards. You will be assessed against the outcomes as stipulated in the unit standard by completing assessments and by compiling a portfolio of evidence that provides proof of your ability to apply the learning to your work situation.**

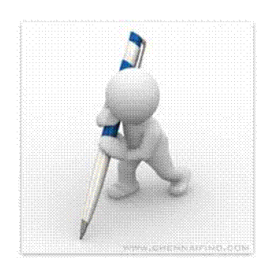

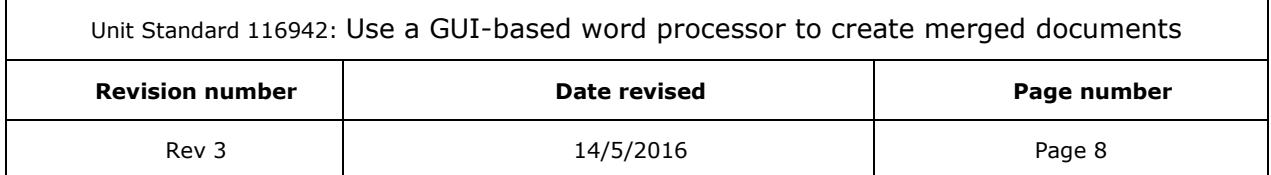

#### *How will Assessments commence?*

### *Formative Assessments*

The assessment process is easy to follow. You will be guided by the Facilitator. Your responsibility is to complete all the activities in the Formative Assessment Workbook and submit it to your facilitator.

### *Summative Assessments*

You will be required to complete a series of summative assessments. The Summative Assessment Guide will assist you in identifying the evidence required for final assessment purposes. You will be required to complete these activities on your own time, using real life projects in your workplace or business environment in preparing evidence for your Portfolio of Evidence. Your Facilitator will provide more details in this regard.

**To qualify and receive credits towards your qualification, a registered Assessor will conduct an evaluation and assessment of your portfolio of evidence and competency.**

### **Learner Support**

<span id="page-9-0"></span>**The responsibility of learning rests with you, so be proactive and ask questions and seek assistance and help from your facilitator, if required.**

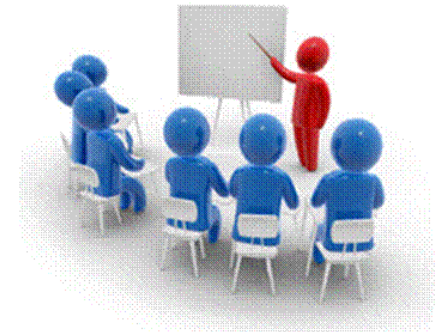

Please remember that this Skills Programme is based on outcomes based education principles which implies the following:

- $\checkmark$  You are responsible for your own learning make sure you manage your study, research and workplace time effectively.
- $\checkmark$  Learning activities are learner driven make sure you use the Learner Guide and Formative Assessment Workbook in the manner intended, and are familiar with the workplace requirements.
- $\checkmark$  The Facilitator is there to reasonably assist you during contact, practical and workplace time for this programme – make sure that you have his/her contact details.
- $\checkmark$  You are responsible for the safekeeping of your completed Formative Assessment Workbook and Workplace Guide
- $\checkmark$  If you need assistance please contact your facilitator who will gladly assist you.
- $\checkmark$  If you have any special needs please inform the facilitator

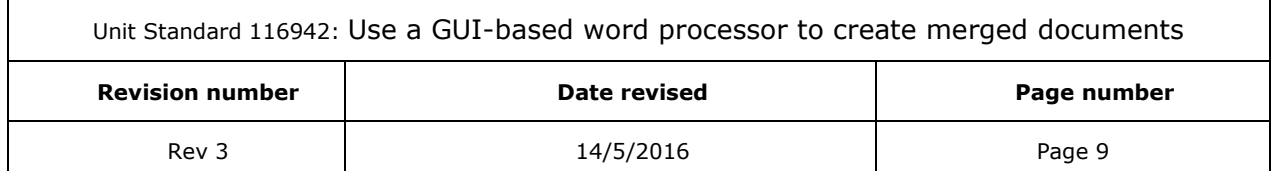

## **Learner Expectations**

<span id="page-10-0"></span>Please prepare the following information. You will then be asked to introduce yourself to the instructor as well as your fellow learners

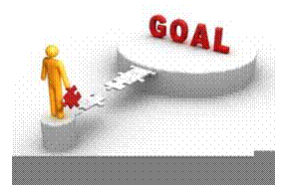

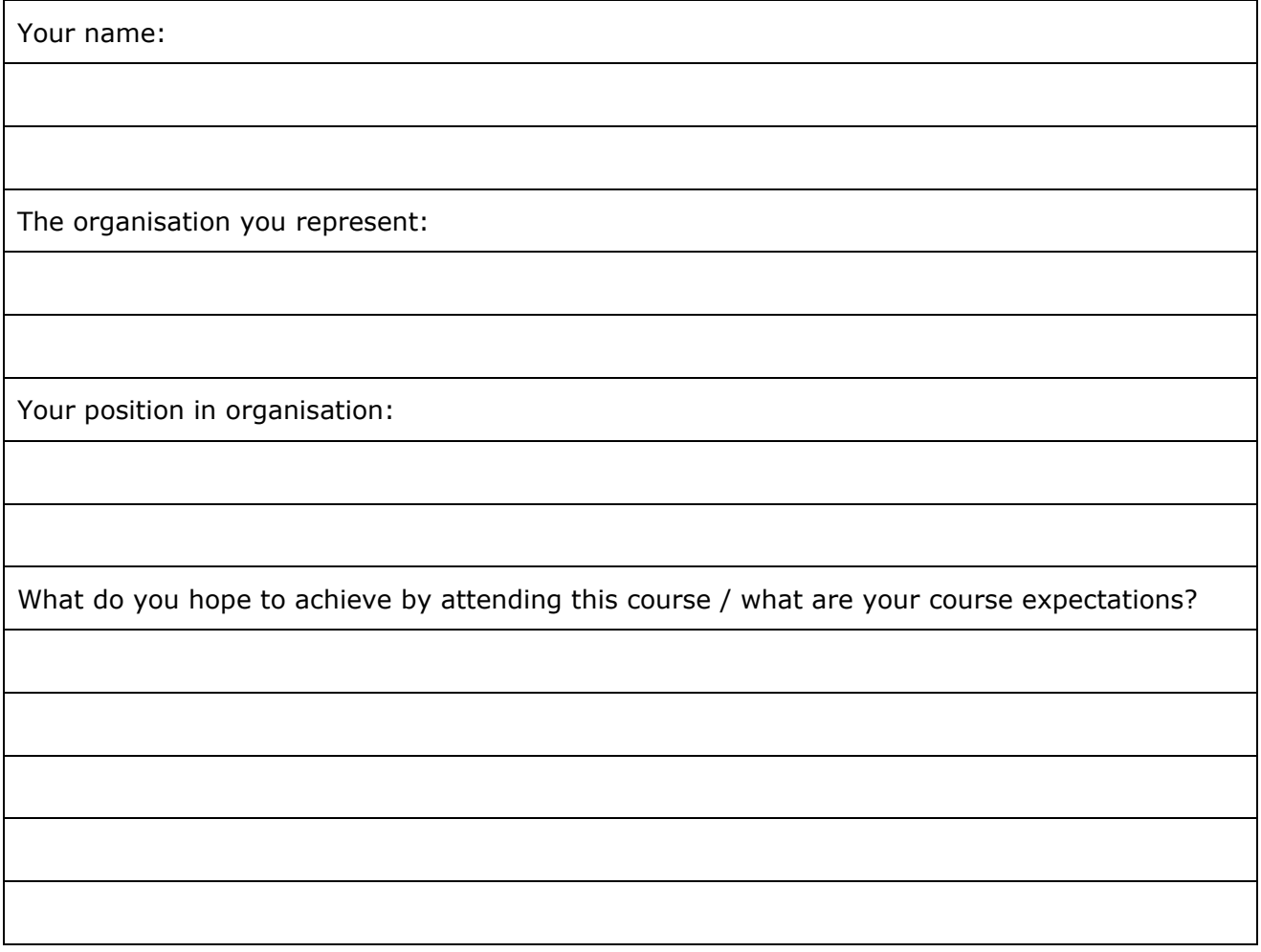

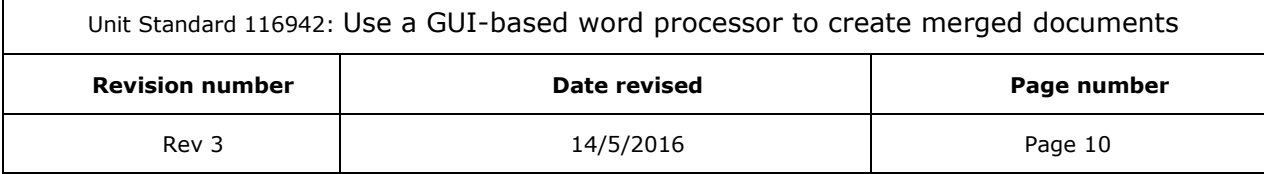

 $\mathbf{r}$ 

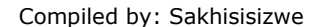

This document is strictly confidential and may on no account be reproduced, copied or divulged without prior authorisation.

## **UNIT STANDARD 116942**

## <span id="page-11-0"></span>*Unit Standard*

Use a GUI-based word processor to create merged documents

### *NQF Level*

3

## *Credits*

3

### *Purpose*

This unit standard is intended for people who need to enhance document appearance using a GUI-based word processor either as a user of computers or as basic knowledge for a career in the ICT industry

People credited with this unit standard are able to:

- ✓ Demonstrate an understanding of the uses of merged documents
- $\checkmark$  Create a merged document

### *Specific Outcomes and Assessment Criteria*

*Specific Outcome 1*: Demonstrate an understand of the uses of merged documents

#### *Assessment Criteria*

- $\checkmark$  Describe how merging of documents works: Main document, data source, merged document
- $\checkmark$  Describe applications for merged documents
- ✓ Describe the benefits of merged documents: At least three benefits giving reason for the benefit

#### *Specific Outcome 2* Create a merged document

#### *Assessment Criteria*

- $\checkmark$  A data source is created and saved: Data source to contain at least 5 fields and 5 records
- $\checkmark$  A main document is created and saved: Main document to have: at least 4 of fields of the data source, one field to appear more than once
- $\checkmark$  A merged document is created and saved: At least two of: letters, labels, forms, envelopes using an existing data source within a word processor, using an external database
- $\checkmark$  Edit a data source: Add record, delete record, sort record, change record

#### *Specific Outcome 3*: Printing Merged Documents

#### *Assessment Criteria*

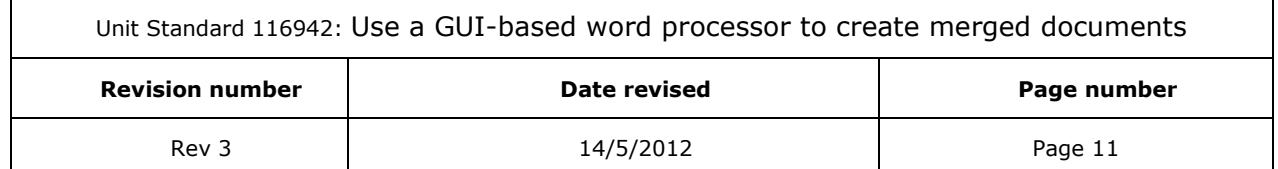

- $\checkmark$  Merged documents are previewed
- ✓ Merged document are printed: At least two of: letters, labels, forms, envelopes

### *Critical Cross-field Outcomes (CCFO)*

- ✓ Identify and solve problems in which responses display that decisions using critical and creative thinking have been made by effectively using merged documents
- ✓ Organise and manage oneself and one`s activities responsibly and effectively by setting up the necessary files to merge document
- $\checkmark$  Collect, analyse, organise, and critically evaluate information by setting up the necessary files to merge documents
- $\checkmark$  Communicate effectively using visual, mathematical and/or language skills in the modes of oral and/or written persuasion when engaging with the subject by using merged documents
- ✓ Demonstrate an understanding of the world as a set of related systems by incorporating tables and graphics into a document

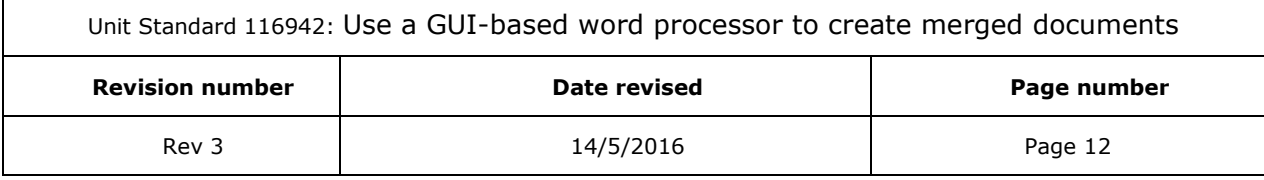

## **MAIL MERGE**

### <span id="page-13-0"></span>*Outcome*

Demonstrate an understand of the uses of merged documents

### *Assessment criteria*

- $\checkmark$  Describe how merging of documents works: Main document, data source, merged document
- ✓ Describe applications for merged documents
- <span id="page-13-1"></span> $\checkmark$  Describe the benefits of merged documents: At least three benefits giving reason for the benefit

## *Manage Mail Merge*

Mail Merging enables you to automate setting up newsletters, addresses, labels act. For example, you need to send out company letters to 100 people each month, but you are really getting tired of typing in each person's details on each letter. Mail Merge will automate this task by inserting the names from a database. You can then also automate the process of printing out the names and addresses on envelopes.

When you use Mail Merge, you need to create 3 things:

- $\checkmark$  **Data Source:** This is a database that contains the information of each person, and looks like a normal table in a document.
- $\checkmark$  **Main Document:** This document can be compared to a template, where you set up the newsletter and specify what information you want to insert from the database, like the name and surname of each person. The information you add is called merge fields.
- $\checkmark$  **Merged Document:** After creating the main document, you need to merge the main document to a new document. This merge document will consist of 100 newsletter pages, with a different name on each newsletter page.

## **Mail merge data sources**

<span id="page-13-2"></span>A data source is a file - for example, a Microsoft Outlook Contact List - that contains the data that varies in each copy of a merged document.

You can think of a data source as a table. Each column in the data source corresponds to a category of information, or data field -for example, first name, last name, street address, and postal code.

The name of each data field is listed in the first row of cells, which is called the header record. Each subsequent row contains one data record, which is a complete set of related information for example, the name and address of a single recipient.

## **Mail merge process**

<span id="page-13-3"></span>You have to take the following steps to complete the mail merge process

**[Set up the main documen](ms-help://MS.WINWORD.12.1033/WINWORD/content/HA10081976.htm#1)t**. The main document contains the text and graphics that are the same for each version of the merged document. For example, the return address or salutation in a form letter.

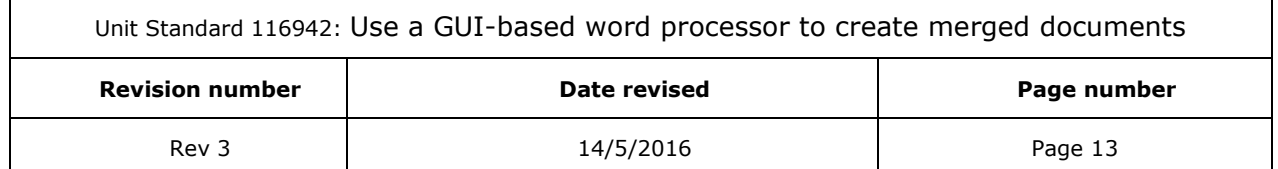

- $\checkmark$  **[Connect the document to a data source](ms-help://MS.WINWORD.12.1033/WINWORD/content/HA10081976.htm#3)**. A data source is a file that contains the information to be merged into a document. For example, the names and addresses of the recipients of a letter.
- ✓ *[Refine the list of recipients or items](ms-help://MS.WINWORD.12.1033/WINWORD/content/HA10081976.htm#2)*. Microsoft Office Word generates a copy of the main document for each item, or record, in your data file. If your data file is a mailing list, these items are probably recipients of your mailing. If you want to generate copies for only certain items in your data file, you can choose which items (records) to include.
- ✓ *[Add placeholders](ms-help://MS.WINWORD.12.1033/WINWORD/content/HA10081976.htm#4)*[, called mail merge fields, to the document.](ms-help://MS.WINWORD.12.1033/WINWORD/content/HA10081976.htm#4) When you perform the mail merge, the mail merge fields are filled with information from your data file.
- $\checkmark$  **[Preview and complete the merge](ms-help://MS.WINWORD.12.1033/WINWORD/content/HA10081976.htm#5)**. You can preview each copy of the document before you print the whole set.

## **Benefits of merged documents**

<span id="page-14-0"></span>You are able to send the same document to many recipients without typing each recipient's name and address individually

Now you can also send the same e-mail to many recipients using mail merge

You can create envelopes for a mass mailing, for example if you send out notices of products or special offers to various clients. Now you don't have to type individual addresses on each envelope – mail merge will do this for you. You will use mail merge to create a batch of envelopes.

You can also use mail merge to create a sheet of address labels, also used for mass mailing.

### *Note The main benefit of mail merge is that you don't have to type individual addresses when sending out many mails.*

### **Formative assessment**

<span id="page-14-1"></span>Discuss how you will be able to use Mail Merge to your advantage at work and at home. For example, discuss the advantages of mail merging envelopes for your Christmas cards or party invitations.

*Notes to facilitator: you will have to guide the learners through all the assessments, especially the practical ones. Mail merge is very easy, but the learners may struggle to understand the concepts.*

*You will only need to print one set of merged documents with the entire class watching. Learners can practice printing at home or at work, and then only about 4 or 5 documents.*

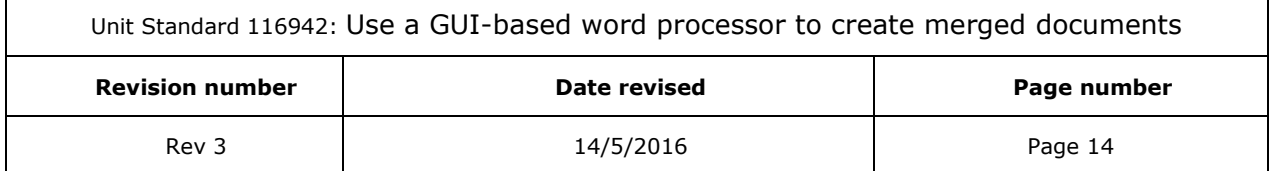

## **CREATE A MERGED DOCUMENT**

### <span id="page-15-0"></span>*Outcome*

Create a merged document

### *Assessment criteria*

- $\checkmark$  A data source is created and saved: Data source to contain at least 5 fields and 5 records
- A main document is created and saved: Main document to have: at least 4 of fields of the data source, one field to appear more than once
- $\checkmark$  A merged document is created and saved: At least two of: letters, labels, forms, envelopes using an existing data source within a word processor, using an external database
- <span id="page-15-1"></span>✓ Edit a data source: Add record, delete record, sort record, change record

## *Use Mail Merge*

You will use commands on the Mailings tab to perform a mail merge.

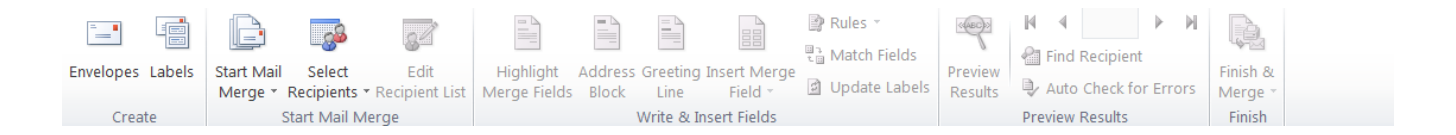

You can also perform a mail merge by using the Mail Merge task pane, which leads you step by step through the process. To use the task pane, in the Start Mail Merge group on the Mailings tab, click Start Mail Merge, and then click Step by Step Mail Merge Wizard.

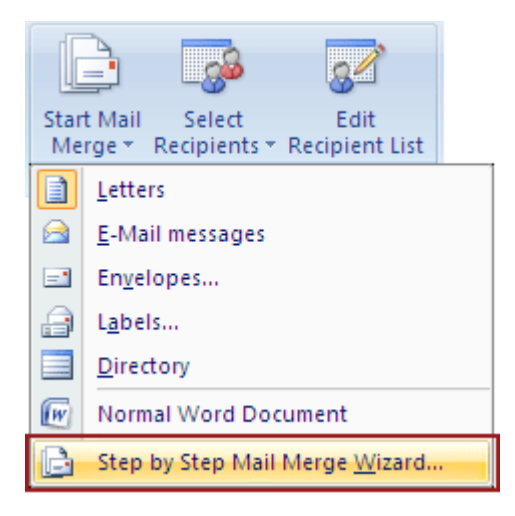

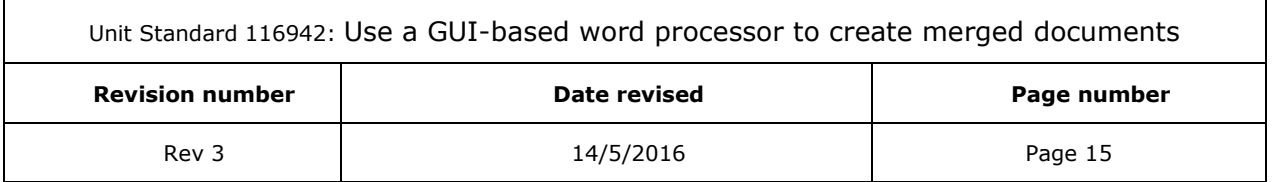

## *Set up the main document*

<span id="page-16-0"></span>In the following exercise you will learn how to set up an invitation. For exercise purposes we will only add 5 names to the database.

- $\checkmark$  Open a **new**, blank document in Word.
- ✓ Go to the *Mailings* tab, *Start Mail Merge* group
- ✓ Select *Start Mail Merge*.

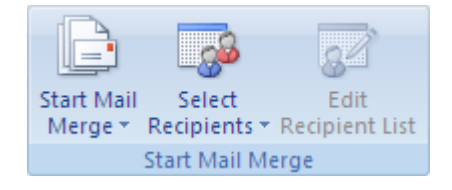

 $\checkmark$  A drop-down list will display, showing a number of documents that can be created:

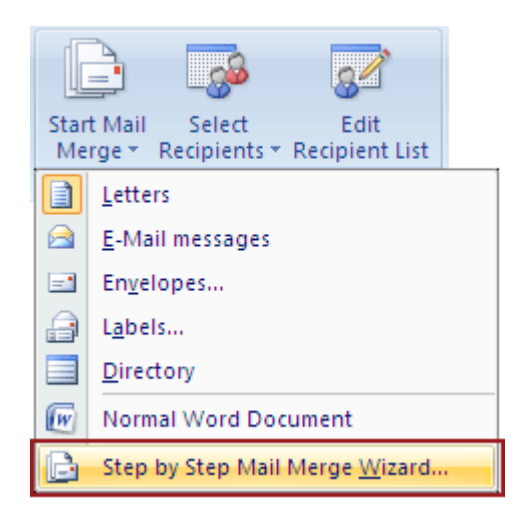

- ✓ These are the documents that you can create:
	- ➢ *A set of envelopes*: In this case, the addresses of the recipients will be different for each recipient, but the return address is the same on all the envelopes.
	- ➢ *A set of address labels*: Where a recipient's name and address is shown on each label and the name and address on each label is unique.
	- ➢ *A set of form letters or e-mail messages*: In this case, the basic content is the same in all the letters or messages, for example invitations to a function or a letter advertising special offers or products. As the recipients have different contact details, the details for each recipients will be different.
	- $\triangleright$  A directory: The kind of information is the same, for example e-mail addresses, postal addresses or name and surname. The actual information for each item would, however, be different.
- $\checkmark$  Select the *type* of document that you want to create.

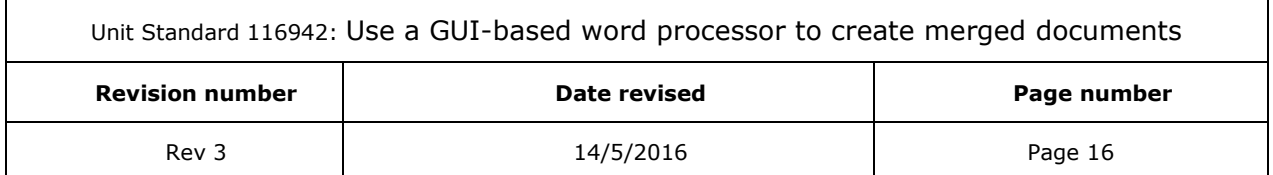

✓ For the purpose of this exercise, select *letters*.

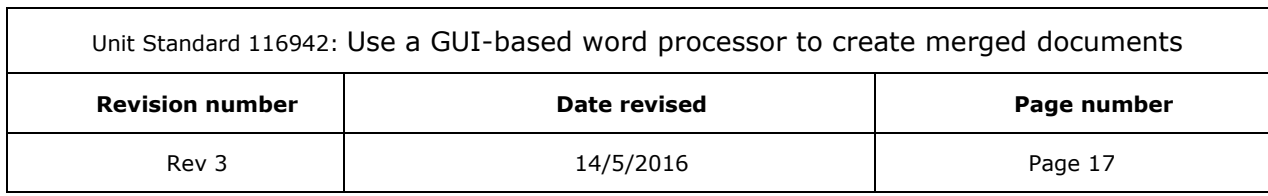

٦

## *Data source*

<span id="page-18-0"></span>The second step to merge information into your main document is to connect your document to a data source.

*If you have not developed a data file yet, you will be able to create one during the mail merge process.*

### *Note:*

#### *In a mail merge, you can use the following types of data files:*

- ✓ Files from single-tier, file-based database programs for which you have installed an OLE DB provider or ODBC driver
- $\checkmark$  An HTML file that has a single table. The first row of the table must contain column names, and the other rows must contain data.
- $\checkmark$  Electronic address books: Microsoft Outlook Address Book; Microsoft Schedule+ 7.0 Contact List;
- $\checkmark$  Any similar address lists that were created with a MAPI-compatible messaging system, such as Microsoft Outlook.
- $\checkmark$  A Microsoft Word document. The document should contain a single table. The first row of the table must contain headings, and the other rows must contain the records that you want to merge.
- <span id="page-18-1"></span> $\checkmark$  Any text file that has data fields separated (or delimited) by tab characters or commas and [data](javascript:AppendPopup(this,) records separated by paragraph marks.

## **Create a data file**

✓ On the *Mailings* tab, in the *Start Mail Merge* group, click Select *Recipients*.

If you don't have a data file yet, click Type a new list, and then use the form that opens to create your list. The list is saved as a database (.mdb) file that you can reuse.

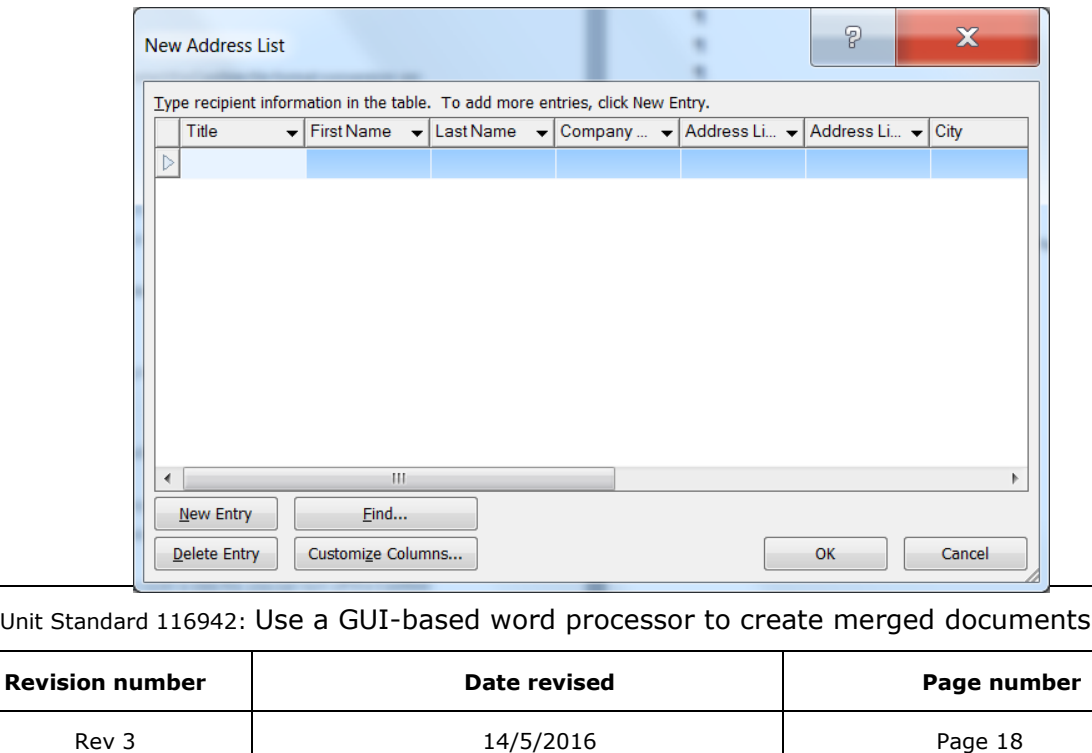

Add the following details of friends or fellow students:

- ✓ Title
- ✓ First Name
- ✓ Last Name
- ✓ Postal Address
- ✓ Home Telephone
- ✓ When you have entered the details for one person, click on *New Entry* to enter details for the next person or tab to the next line
- ✓ When you have added details for five people, click *OK*.

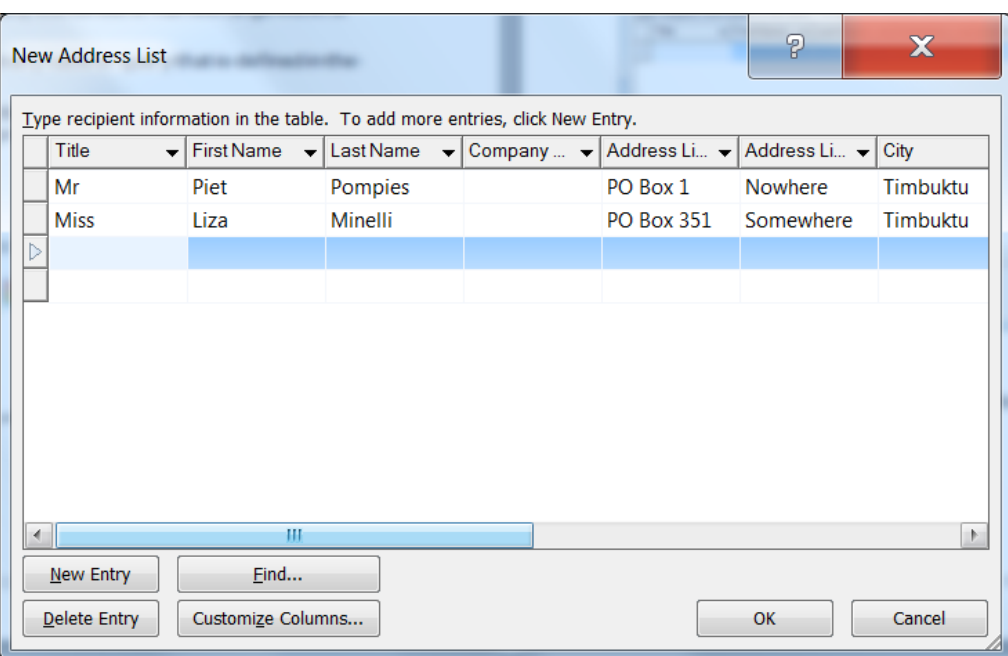

✓ The *Save Address List* dialogue box will appear. Save the address list under your name in *Microsoft Address Lists*.

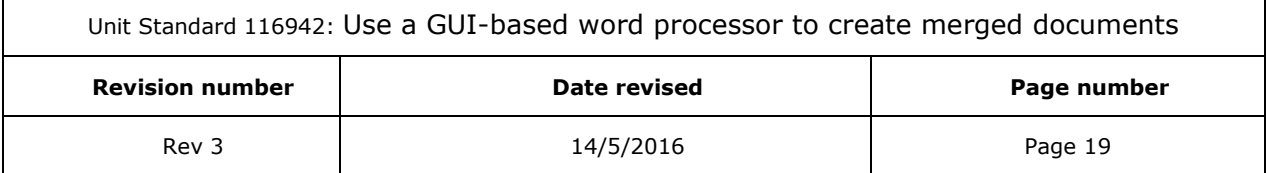

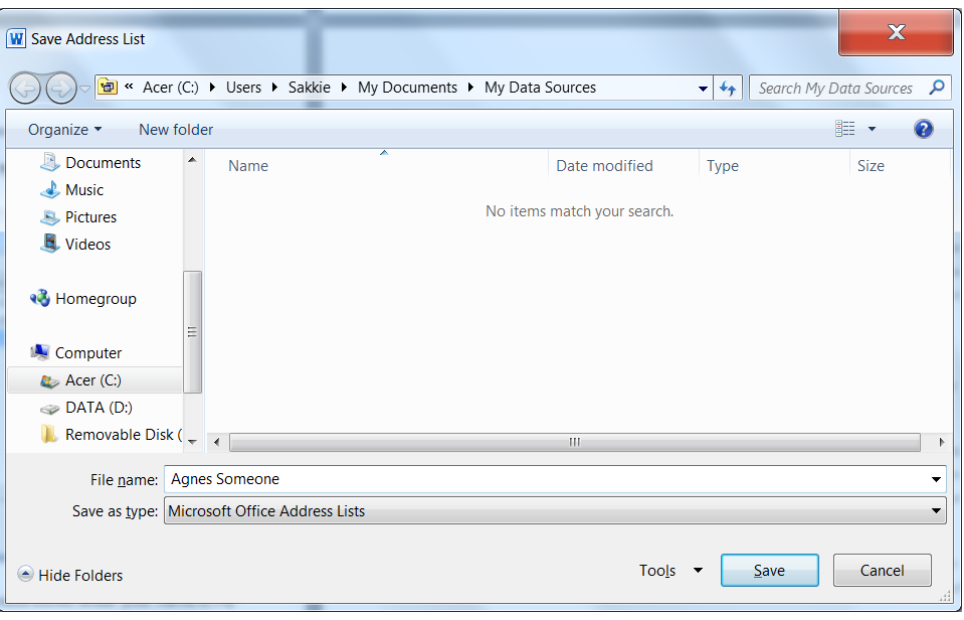

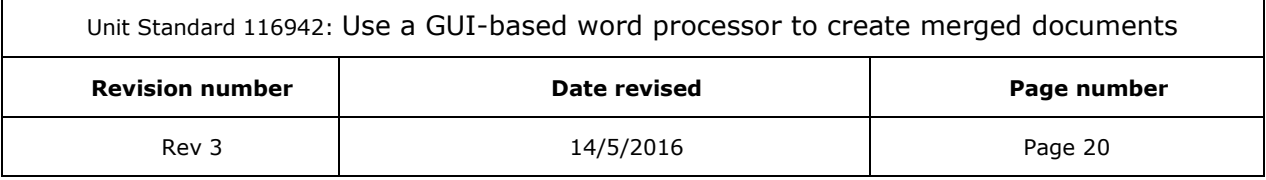

## **Use existing data lists**

## <span id="page-21-0"></span>*Use Outlook Contacts*

✓ Click *Select from Outlook Contacts*.

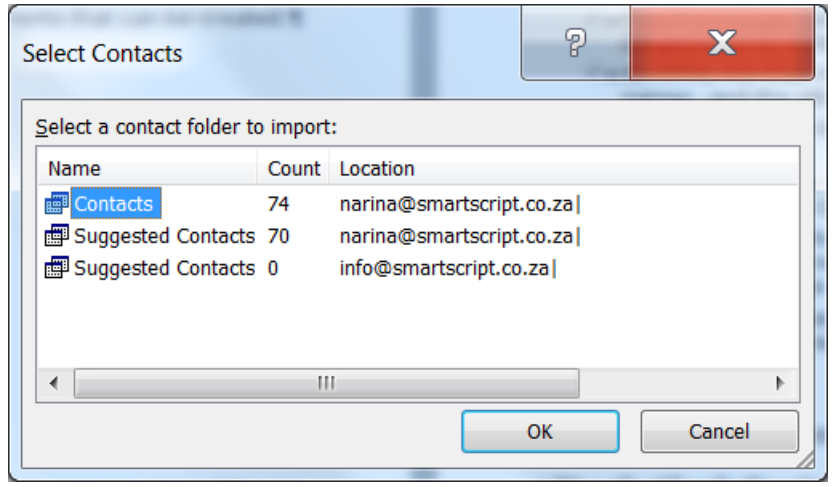

 $\checkmark$  Select the recipients you want to include

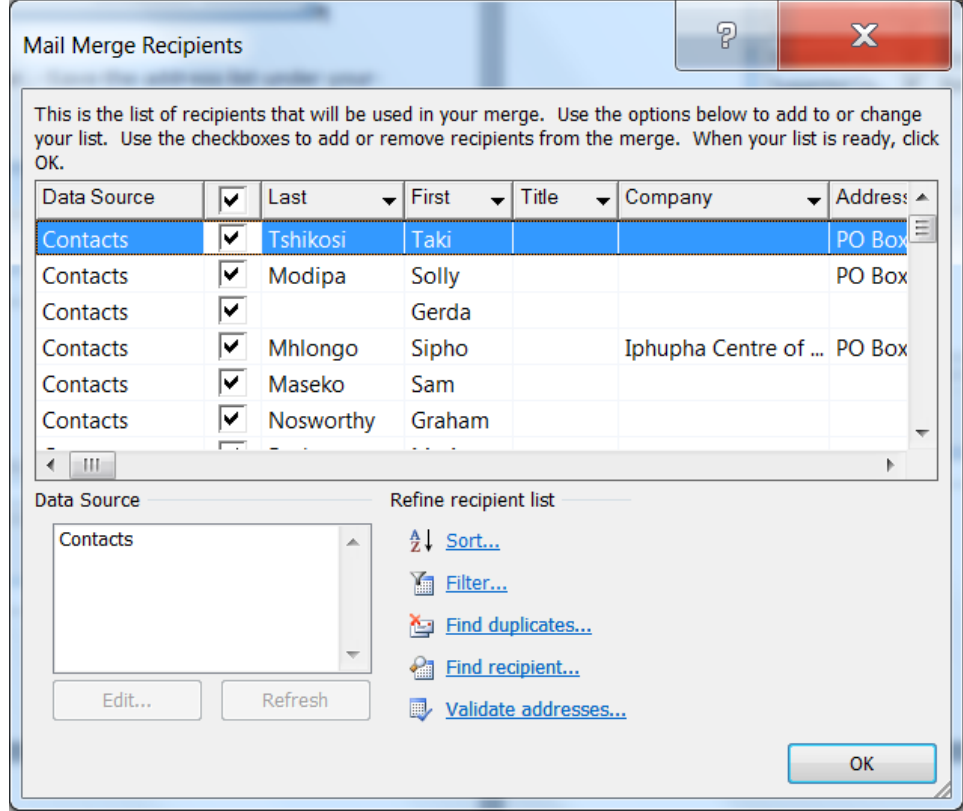

✓ Click *OK*

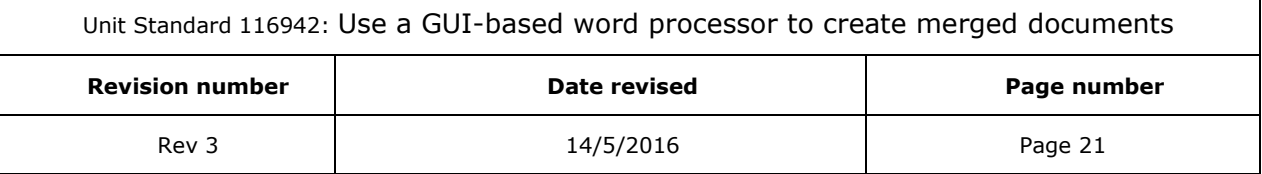

## **Use an Excel Worksheet or another type of data file**

<span id="page-22-0"></span>If you have a Microsoft Office Excel worksheet, a Microsoft Office Access database, or another type of data file, click *Use Existing List*, and then locate the file in the Select Data Source dialog box.

- $\triangleright$  For Excel, you can select data from any worksheet or named range within a workbook.
- $\triangleright$  For Access, you can select data from any table or query that is defined in the database.
- $\triangleright$  For another type of data file, select the file in the Select Data Source dialog box. If the file is not listed, select the appropriate file type or select All Files in the Files of type box.

### *Use an Excel Worksheet*

You have to do the following in Word before you connect to the worksheet:

- ✓ Go to *Word Options*, select *Advanced* and scroll to the *General* section
- ✓ Select the *Confirm file format conversion* on open check box and click *OK*

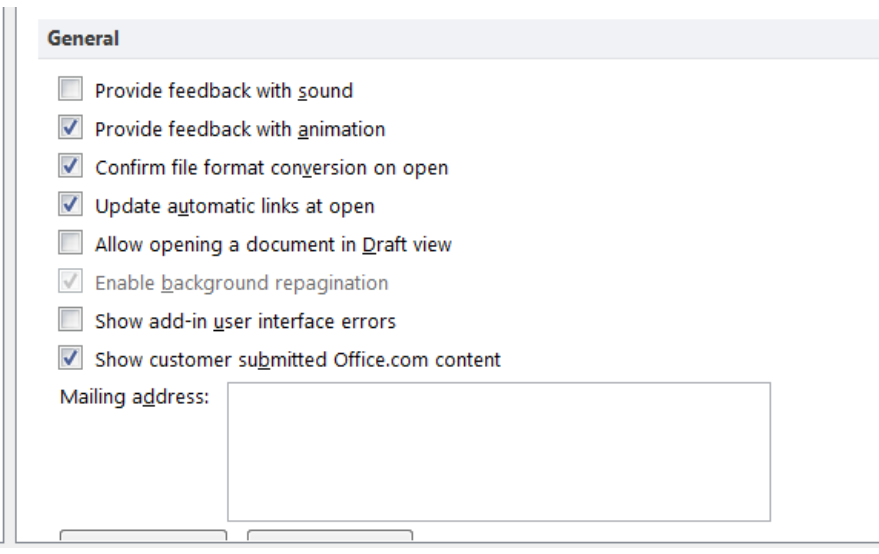

Now you want to add recipients to your main mail merge document

- ✓ Go to the *Start Mail Merge group*, click *Select Recipients*, and then click Use *Existing List*.
- ✓ In the *Select Data Source* dialogue box, look for the *Excel worksheet* that contains the data and double-click it.
- ✓ In the *Confirm Data Source* dialogue box, click *MS Excel Worksheets via DDE* (\*.xls), and then click *OK*.
- $\checkmark$  The Excel dialogue box will open
- $\checkmark$  In the **Named** or cell range, select the cell range or worksheet that contains the information you need
- ✓ Click *OK*.

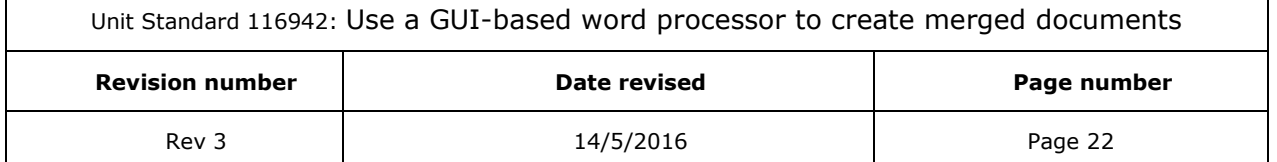

## **Refine the list of recipients**

<span id="page-23-0"></span>You will not always want to use all the data in a data list, you may want to exclude some recipients from the current mailing. To refine the list to suit your needs for this specific mailing, take these steps:

- ✓ Go to the *Edit Recipient List*.
- $\checkmark$  In the **Mail Merge Recipients** dialogue box, you have the following options:

### *Select individual records*

If your list is short, this is the best option to choose

To speed up the selection process, you have two options:

- $\checkmark$  If you want to include only a few records in your merge, clear the check box in the header row and then select only those records that you want.
- $\checkmark$  If you want to include most of the list, select the check box in the header row, and then clear the check boxes for the records that you don't want to include.

### *Sort records*

This option allows you to sort by records by clicking the *column heading* of the item that you want to sort by.

- $\checkmark$  The list will first sort in ascending alphabetical order (from A to Z).
- $\checkmark$  If you click the column heading again, the list will sort the list in descending alphabetical order (Z to A)

## *Sort under Refine recipients list*

This is a more complex method of sorting the records in the data source. If you want the recipient addresses in alphabetical order by last name within each postal code (zip code) and the postal codes listed in numerical order, you will choose this option.

- ✓ Click *Sort under Refine* recipient list. The *Filter and Sort* dialogue box will open
- ✓ Choose your sorting preferences on the *Sort Records* tab

### *Filter records*

If your list contains records that you do not want to include in the mail merge, you will use this option. You will use a filter to include and exclude records.

- ✓ Select *Refine recipient* list and click *Filter*
- ✓ The *Filter and Sort* dialogue box will open. Choose the criteria you want to use for the filter.
- $\checkmark$  To refine the filter further, click **And** or **Or**, and then specify more criteria.

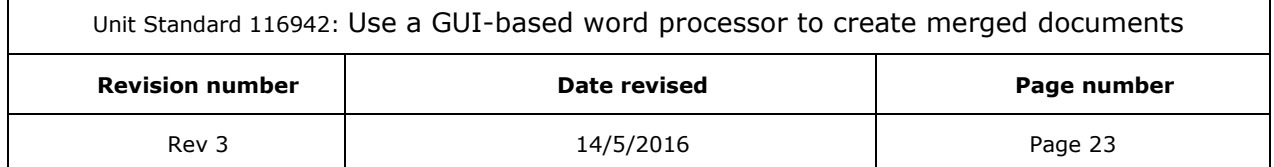

## *Add placeholders to the document*

<span id="page-24-0"></span>Placeholders are also called mail merge fields. Examples of placeholders are address and greetings. The fields in Word will correspond with the column headings of the data source you selected:

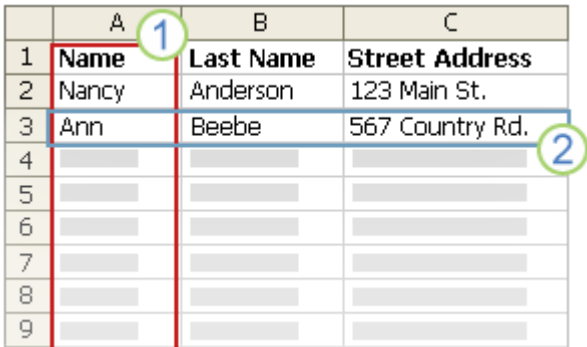

In a datafile you will find columns and rows.

- ✓ *Columns* are categories of information, such as Name, Last Name, Address, etc. The fields that you add to the main document are placeholders for these categories.
- $\checkmark$  **Rows** are the individual records of information. When you do a mail merge, MS Word generates a copy of the main document for each record

### **What happens when you merge?**

<span id="page-24-1"></span>When you merge, the information from the first row in the data file will replace the fields in your main document. This will be the first merged document. The second merged document will contain the information from the second row, and so on.

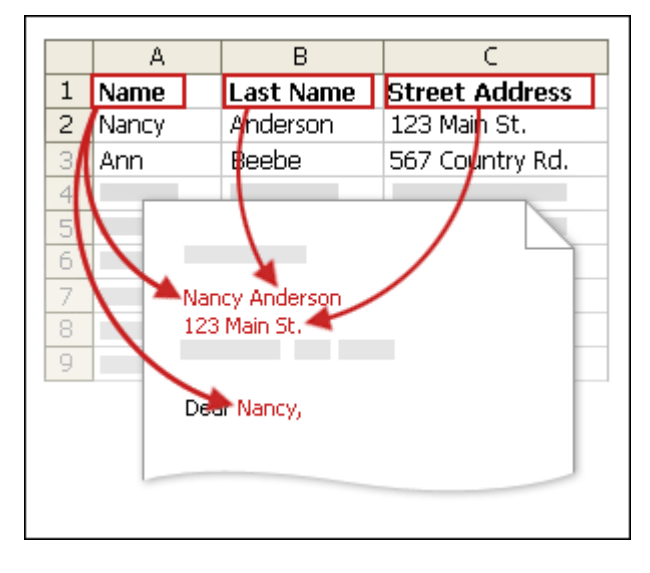

### *Note When you insert a mail merge field into the main document, the field name is always surrounded by chevrons (« »).*

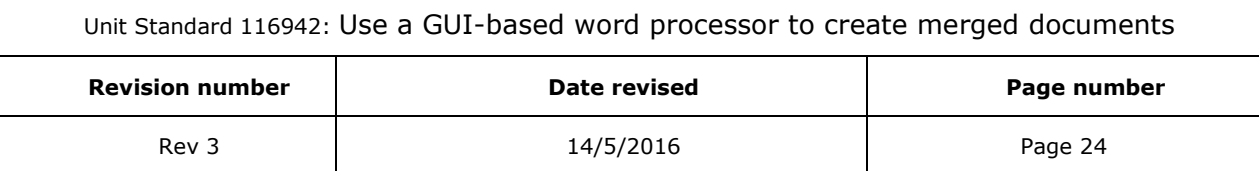

These chevrons will not show in the merged documents. Their purpose is just to help you distinguish the fields in the main document from the regular text.

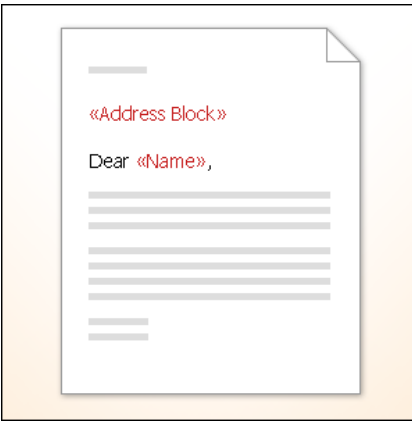

You have now connected your main document a data file. The next steop is to type the text of the document and add placeholders that indicate where the unique information will appear in each copy of the document.

The placeholders, such as address and greeting, are called mail merge fields. Fields in Word correspond to the column headings in the data file that you select.

By putting a field in your main document, you indicate that you want a certain category of information, such as name or address, to appear in that location.

*Tip You can add any column heading from your data file to the main document as a field.* 

<span id="page-25-0"></span>This gives you flexibility when you design form letters, labels, e-mail messages, and other merged documents

## **Combine fields**

With mail merge, you are able to combine fields and separate them by punctuation marks. For example, to create an address, you can set up the fields in your main document like this:

«First Name» «Last Name»

«Street Address»

<span id="page-25-1"></span>«City», «State» «Postal code»

## **Composite fields**

As you work with mail merge you will find that you use certain information more than others, e.g. greeting lines.

Word provides composite fields that group a number of fields together.

The Address Block field is an example of a composite field, as it is a combination of several fields, including first name, last name, street address, city, and postal code.

If you want to, you can customise the content in each of the composite fields. You may want to change the greeting to "Dear" instead of "To"

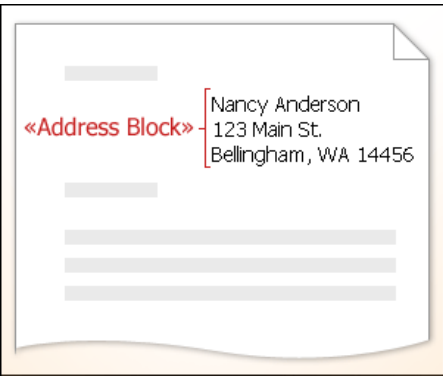

#### *Note The Greeting Line field can include one or more name fields, depending on your chosen salutation.*

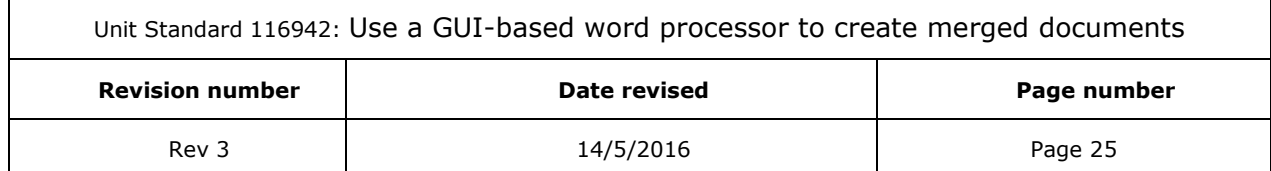

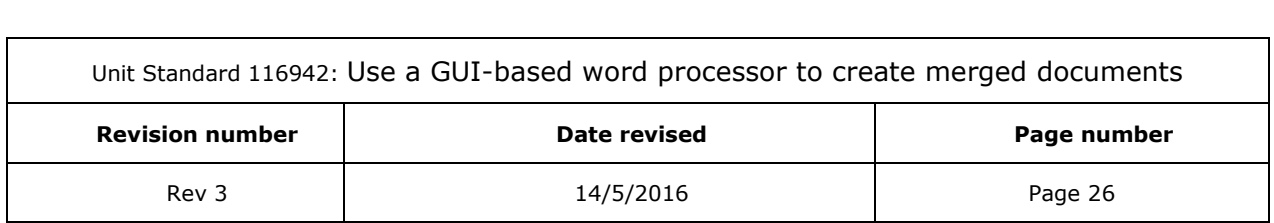

## **Add placeholders**

<span id="page-27-0"></span>Add the name and address fields to your document

- $\checkmark$  In the main document, **click** where you want to insert the field
- ✓ Select the *Mailings* tab and then go to the *Write & Insert Fields* group

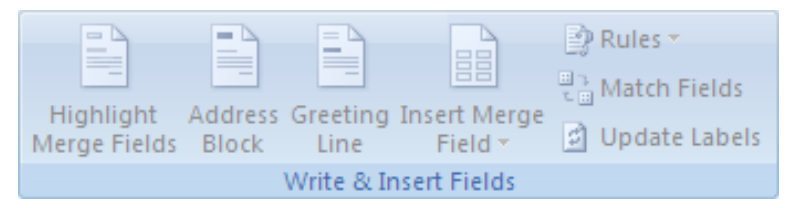

You now have the choice to add any of the following:

### *Address block with name, address, and other information*

- ✓ Click the *Address* block. The Insert Address Block dialogue box will display
- ✓ Select the address *elements* that you wish to include and the formats that you want
- $\checkmark$  Click OK when you have made your selections

#### *Note*

If the Match Fields dialog box appears, Word may have been unable to find some of the information that it needs for the address block. Click the arrow next to (not matched), and then select the field from your data source that corresponds to the field that is required for the mail merge.

### *Greeting line*

- ✓ In the *Write and Insert Fields* group, click *Greeting line*.
- $\checkmark$  Select the salutation, name format and punctuation to determine the format of the salutation
- ✓ Click *OK*

### *Note where Word is unable to interpret the recipient's name you will have to select the text that you want to appear*

An example is when the data source contains no first or last name for a recipient, but only a company name.

#### *Tip*

- $\checkmark$  If Word is unable to find some information that should be included in the greeting line, the Match Fields dialogue box will appear.
- $\checkmark$  Click the arrow next to (not matched), and then select the field from your data source that corresponds to the field that is required for the mail merge.

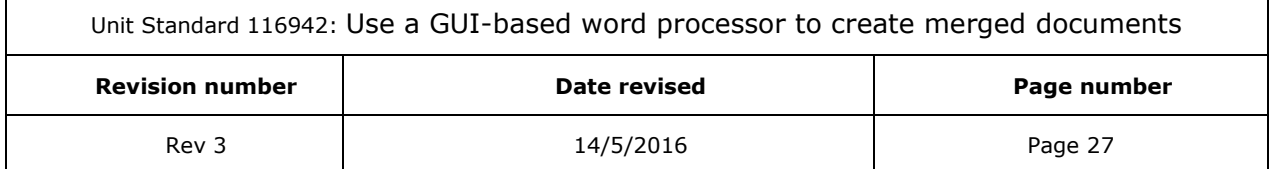

## *Individual fields*

Mail merge allows you to insert information from individual fields, such as a first name, telephone number, or a date of birth.

✓ Click the arrow next to *Insert Merge Field*, and then click the field name to quickly add a field from your data file to the main document.

## *Preview and complete the merge*

<span id="page-28-0"></span>After you add fields to your main document, you are ready to preview the merge results. When you are satisfied with the preview, you can complete the merge.

## **Preview the merge**

<span id="page-28-1"></span>Mail merge allows you to also preview your merged document and make changes before you complete the merge.

Go to the *Preview Results* group of the *Mailings* tab and click *Preview Results*

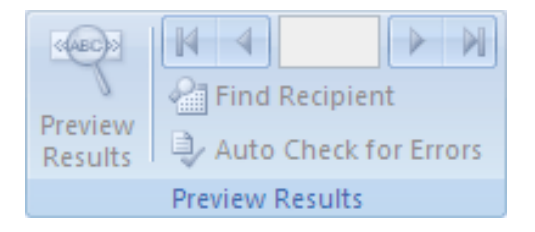

- ✓ You can page through each merged document. Click *Next Record and Previous Record* buttons in the *Preview Results* group.
- <span id="page-28-2"></span>✓ You can also preview a specific document by clickingon the *Find Recipient* button

## *Resume a mail merge*

Sometimes you will have to interrupt your mail merge to do something urgent. When this happens, you Word allows you to save the main document and resume the merge later.

### *Note Microsoft Office Word retains the data source and field information.*

If you were using the Mail Merge task pane, Word returns to your place in the task pane when you resume the merge.

- ✓ When you want to resume the mail merge, *open* the document.
- $\checkmark$  A **message** will display, asking you to confirm that you want to open the document, which will run a SQL command.
- ✓ Click *Yes* as this document is connected to a data source and you want to retrieve the data.
- $\checkmark$  The text of the document, along with any fields that you inserted, will appear.
- $\checkmark$  Click the **Mailings** tab, and carry on with the mail merge

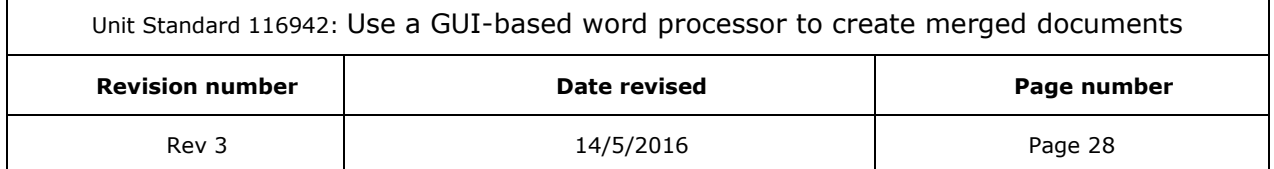

## *Send e-mails using mail merge*

<span id="page-29-0"></span>Word 2007 makes it possible to send personalised e-mail messages to recipients in your address list.

As with merging letters, each message will have the same kind of information, but the content of each message will be unique.

This means that you can personalise e-mails to customers by addressing each customer by name. The unique information in each message will come from entries in a data file.

If you use mail merge, each recipient will receive a message addressed only to him/her and not all the recipients in a group.

### **What you need**

<span id="page-29-1"></span>You must have a MAPI-compatible e-mail program installed. The capabilities of Outlook MAPI (Messaging Application Program Interface) make it possible for Microsoft Office Word and Microsoft Office Outlook to share information when sending the merged e-mail.

You must use the same versions of Outlook and Word. If you are using Microsoft Office Word 2007, you must also use Microsoft Office Outlook 2007.

You cannot add recipients to the Cc (Carbon copy) line. Each recipient receives a copy of the message by being addressed on the To line of the message.

## **The steps involved**

<span id="page-29-2"></span>You have to take the same steps as with a letter

- $\checkmark$  [Set up the e-mail message](ms-help://MS.WINWORD.12.1033/WINWORD/content/HA10109162.htm#1)
- $\checkmark$  [Connect the e-mail message document to your address list](ms-help://MS.WINWORD.12.1033/WINWORD/content/HA10109162.htm#3)
- $\checkmark$  [Refine the list of recipients or items](ms-help://MS.WINWORD.12.1033/WINWORD/content/HA10109162.htm#2)
- $\checkmark$  [Preview and complete the merge.](ms-help://MS.WINWORD.12.1033/WINWORD/content/HA10109162.htm#5)

### *Set up the e-mail message main document*

- ✓ Start *Word*, go to the *Mailings* tab.
- ✓ In the *Start Mail Merge* group, click *Start Mail Merge*.
- ✓ Click E-*Mail Messages*.

### *Connect your e-mail to a data source - your address list*

*Note Make sure that your data file includes a column for the e-mail address. You will need that column later in the process.*

✓ Click *Select from Outlook Contacts*.

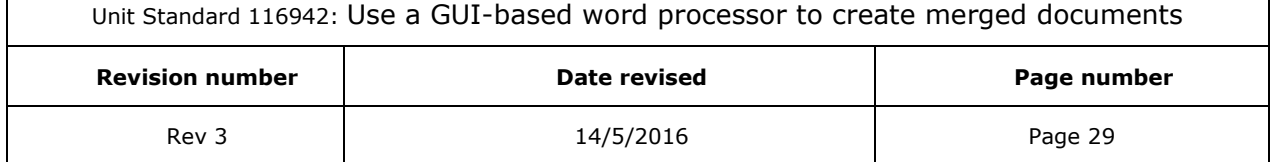

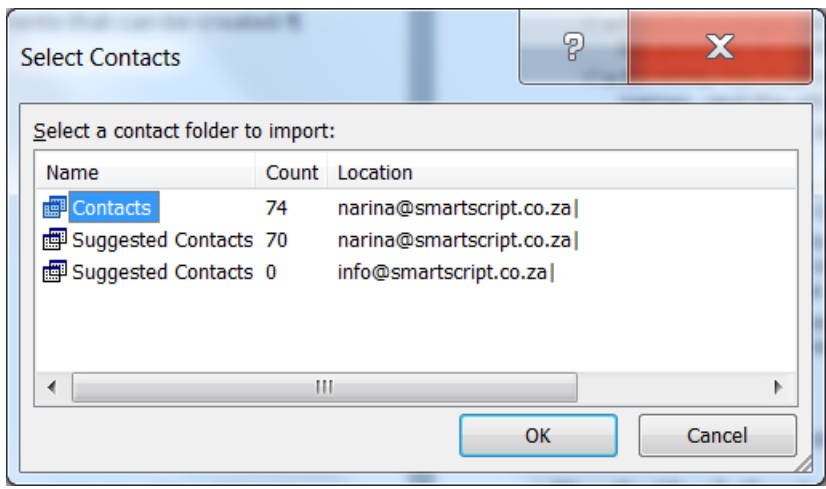

 $\checkmark$  Select the recipients you want to include

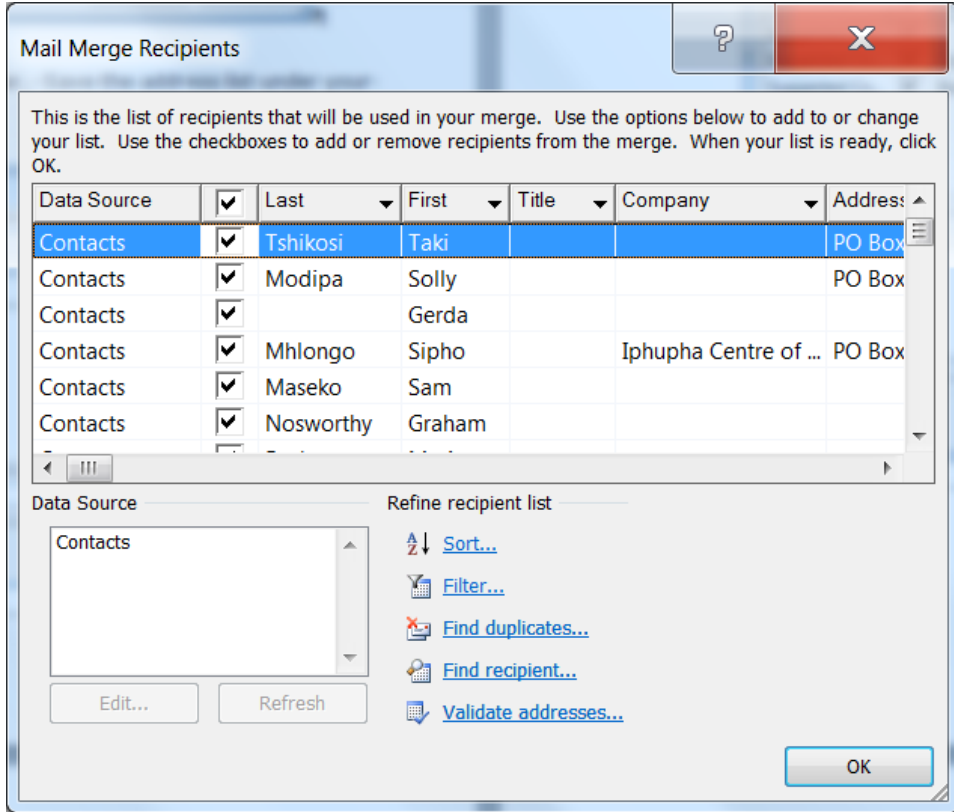

✓ Click *OK*

## *Refine the list of recipients or items*

Follow the steps as for a letter

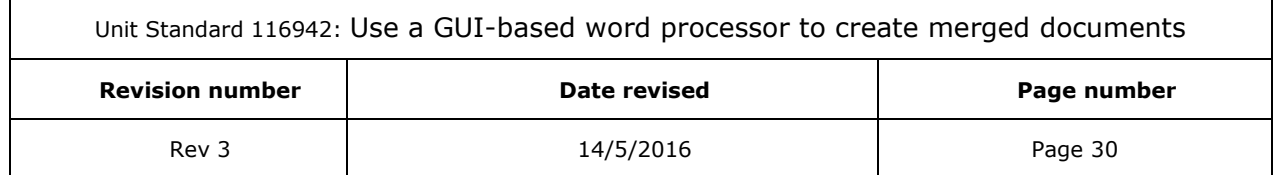

## *Add placeholders*

<span id="page-31-0"></span>Follow the steps as for a letter

## **Preview and complete the merge**

### *Save the message*

You may want to use the e-mail message main document again in the future. If this is the case, you have to save the message before sending the final e-mail messages.

*Remember that e-mail messages that you send are separate from the e-mail message main document.*

When you save the e-mail message main document, the connection to the data file is also saved.

When you want to use the e-mail message main document again, you will prompted to choose whether you want the information from the data file to be merged again into the e-mail message main document.

- $\checkmark$  If you click **Yes**, the document opens with information from the first record merged in.
- $\checkmark$  If you click **No**, the connection between the e-mail message main document and the data file is broken. The e-mail message main document becomes a standard Word document. Fields are replaced with the unique information from the first record.

### *Send the e-mail messages*

To send the messages, go to the *Mailings* tab. Select *Finish & Merge*

Click *Send E-mail Messages*.

In the *To* box, you have to select the name of the field that stores recipients' e-mail address.

Type a subject line for the message in the *Subject line* box

In the *Mail format* box, you have to choose between HTML or Plain text to send the document as the body of the e-mail message, or click *Attachment* to send the document as an attachment.

*Note If you send the document as a plain text e-mail message, the e-mail message will not include any text formatting or graphics.*

## **Run mail merge from Outlook**

<span id="page-31-1"></span>You can also run mail merge from Outlook

- ✓ Go to *Outlook Contacts* and do one of the following:
	- $\triangleright$  select individual contacts by pressing SHIFT and clicking to select a range

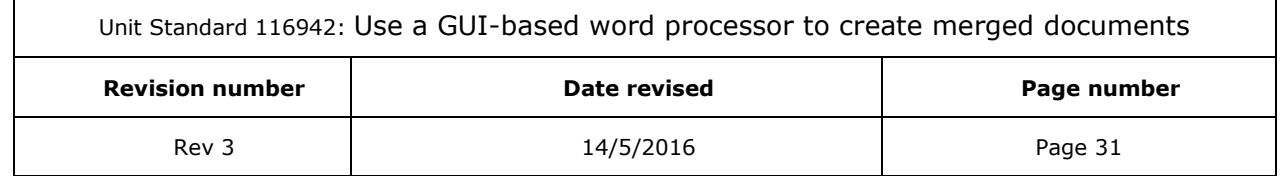

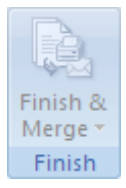

- ➢ or select contacts by pressing CTRL and clicking to select individuals.
- $\triangleright$  to include all the contacts currently visible in the view, do not click on any contacts.
- ✓ Go to the *Tools* menu and click *Mail Merge*. You will have the following options:
	- ➢ If you have selected individual contacts to include in the merge, click *Only selected contacts*.
	- ➢ If you want to include all the contacts currently visible in the view, click *All contacts* in current view.
	- ➢ To generate a new main document for the merge, click *New document*.
	- ➢ To use an existing document, click the *Existing document* option. To locate the document you wish to use as the main document, click *Browse* to locate the document

#### *Note If you want to save the contacts and fields that you have selected, so that they can be reused, select the Permanent file check box, and then click Browse to save the file. The data is saved in a Word document as comma-delimited data.*

- ✓ Select *E-mail* and click *OK*.
- $\checkmark$  The document will open in Word
- ✓ Go to the *Mailings* tab and the *Write & Insert Fields* group
- ✓ click the arrow next to *Insert Merge Field*
- ✓ *Select* the fields that you need for the e-mail message main document.
- ✓ To complete the merge go to the *Finish* group and click *Finish & Merge*
- ✓ Click *Send E-mail Messages*. The Subject line is filled with the text you typed in the Mail Merge Contacts dialog box in Outlook.

### *Tip You can't type merge field characters («« »») manually or use the Symbol command on the Insert menu. You must mail merge.*

## **Troubleshoot Outlook contacts**

### <span id="page-32-0"></span>*I can't find my Outlook Contacts folder*

If you cannot find your Outlook Contact folder, one of the following situations may apply:

- it is possible that you still have to turn on the Show this folder as an e-mail Address Book property in Outlook
- ✓ or you may need to change your Outlook user profile.

### *Turn on the Show this folder as an e-mail Address Book property*

✓ In Outlook, on the Go menu, click Contacts.

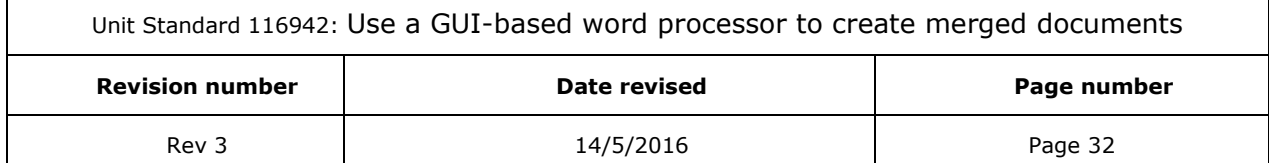

- $\checkmark$  Right-click the Contacts folder that contains the information that you want to use for a mail merge, and then click Properties.
- ✓ On the Outlook Address Book tab, make sure that the Show this folder as an e-mail Address Book check box is selected, and then click OK.

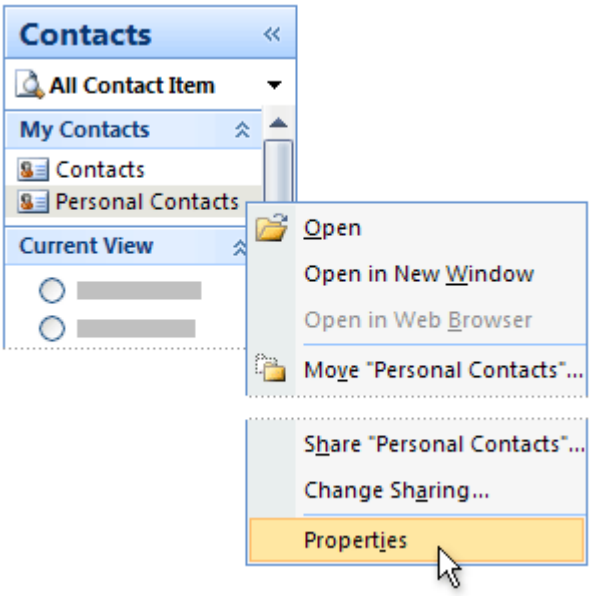

## *Change your Outlook user profile*

An *Outlook user profile* is a group of e-mail accounts and address books.

Usually, you need only one profile— but if you share your computer with other people or use different address books for different purposes, you can set up more than one profile. If, when you start your mail merge, you're using a profile that doesn't include the Contacts folder that you want to use, that folder won't be available.

To switch to a different user profile, restart Outlook. When you're prompted for a profile, choose the profile that includes the Contacts folder that you want to use in the mail merge.

If you aren't prompted for a profile and you know that you have more than one, you may want to set up Outlook so that it prompts you. Here's how:

- ✓ Close Outlook.
- ✓ In Control Panel, switch to Classic View, and then click Mail.
- ✓ Click Show Profiles.
- ✓ To be prompted to select a profile each time you start Outlook, click Prompt for a profile to be used, and then click OK.

### *I get error messages about mail clients and tables*

If you try to connect to your Contacts folder during a mail merge in Word, and Outlook is not set up as your default e-mail program in Windows Internet Explorer, you will get an error message that says:

*"Either there is no default mail client or the current mail client cannot fulfill the messaging request. Please run Microsoft Office Outlook, and set it as the default mail client."*

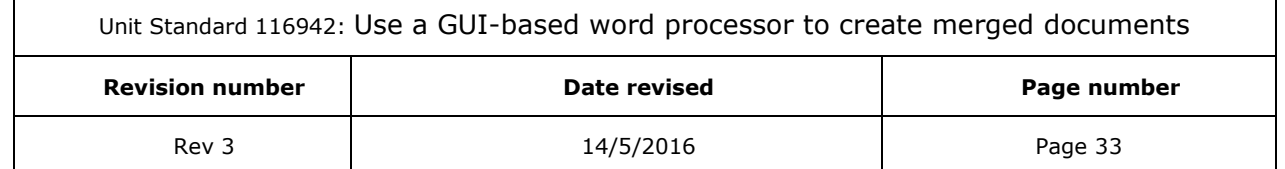

To avoid getting this message during a mail merge, do the following:

- ✓ Exit Word.
- ✓ On the Internet Explorer Tools menu, click Internet Options, and then click the Programs tab.
- ✓ Under E-mail, click Microsoft Office Outlook, and then click OK.
- $\checkmark$  Start Word again, open your mail merge document, and connect to your Outlook Contacts folder.

## <span id="page-34-0"></span>*Map the mail merge fields to your data file*

The purpose of mapping mail merge fields is to make sure that Word can find a column in your data file that corresponds to every address element.

Follow these steps:

✓ Go to the *Write & Insert Fields* group on the *Mailings* tab and click *Match Fields*.

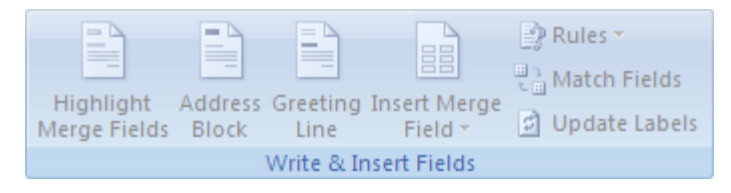

✓ The *Match Fields* dialogue box will display

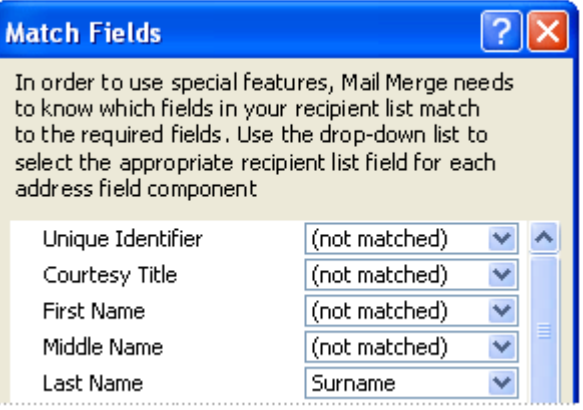

The dialogue box shows the elements of an address on the left, while column headings from your data file are listed on the right.

Word will search for the column that matches each element. In our example, Word automatically matched the data file's Surname column to Last Name.

We can also see that Word could not match First Name or any other element.

Use the list on the right to select the column from your data file that matches the element on the left.

In our example, the Name column now matches First Name.

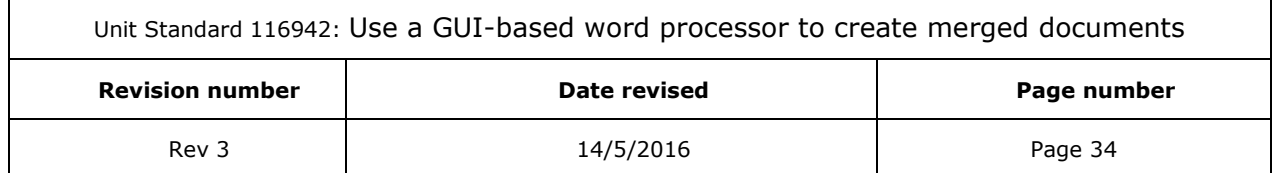

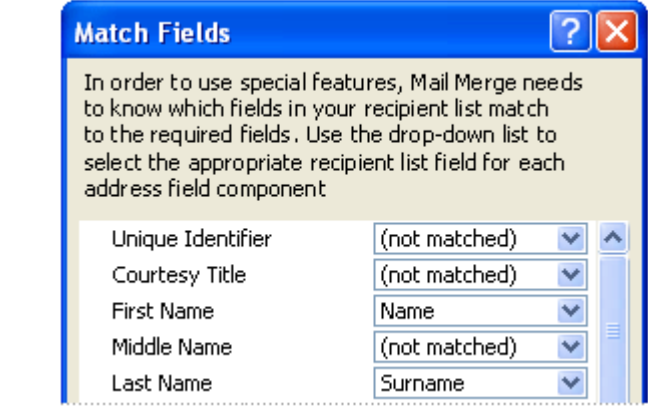

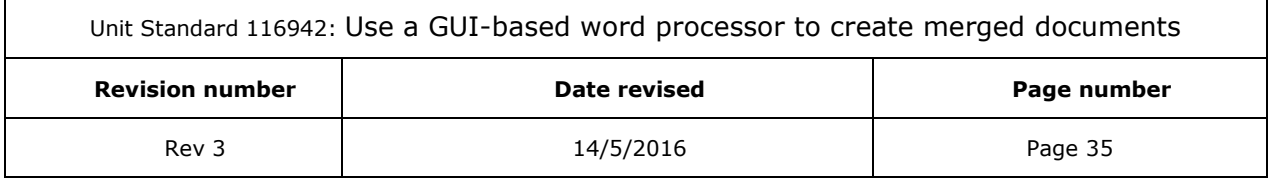

### *Note You don't have to match every element as your mail merge does not t need to use every field. If you add a field that does not contain data from your data file, it will appear in the merged document as an empty placeholder, e.g. a blank line or a hidden field.*

### *Type the content and add the fields*

In the initial document that you set up (your main document), click where you want to insert the field.

- ✓ Go to the *Write & Insert Fields* group.
- ✓ You can now add any of the following:
- $\checkmark$  Address Block with name, address, and other information
	- ➢ Click *Address Block*.
	- ➢ the *Insert Address Block* dialogue box will display
	- ➢ Select the address elements and the formats you need
	- ➢ Click *OK*.
- <span id="page-36-0"></span> $\checkmark$  Individual fields: select the individual fields you want and click  $OK$

## **Formative assessment**

- 1. Design an agenda to a meeting to discuss the year end function of your college, place of work or sport/hobby club
	- ✓ Use the data source you created to do a mail merge
	- ✓ Follow the steps as discussed and create a mail merge e-mail
- 2. Design and create an invitation to the year end function of your college, place of work or sport/hobby club
	- $\checkmark$  Use the data source you created to do a mail merge
	- $\checkmark$  Follow the steps as discussed and create a mail merge document

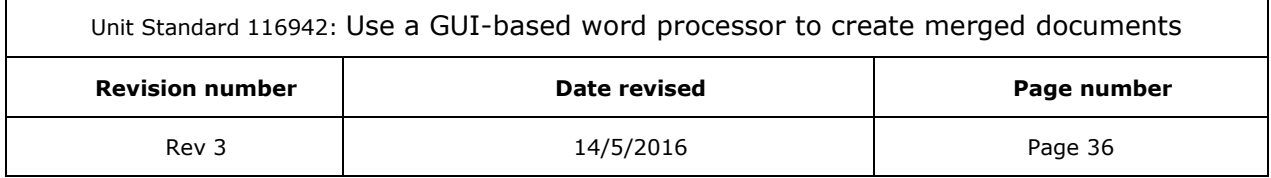

## **PRINT MERGED DOCUMENTS**

### <span id="page-37-0"></span>*Outcome*

Printing Merged Documents

### *Assessment criteria*

- $\checkmark$  Merged documents are previewed
- <span id="page-37-1"></span>✓ Merged document are printed: At least two of: letters, labels, forms, envelopes

## *Print*

## **Complete the merge**

<span id="page-37-2"></span>Word allows you to print the merged documents or modify them individually.

### *Print the merged documents*

- ✓ Go to the *Finish* group, select *Finish & Merge*,
- ✓ click *Print Documents*
- ✓ You can now choose one of the following options:
	- $\triangleright$  print the whole set of documents
	- $\triangleright$  only the copy that's currently visible
	- $\triangleright$  or a subset of the set, which you specify by record number.

## *Change individual copies of the document*

✓ Go to *Finish & Merge*, and then click *Edit Individual Documents*.

You can now choose from the following options:

- $\checkmark$  edit the whole set of documents
- $\checkmark$  only the copy that's currently visible
- $\checkmark$  or a subset of the set, which you specify by record number.

*Note Word will save the copies that you want to edit to a single file, with a page break between each copy of the document.*

### *Save the main document*

*Tip You have to save the main document itself if you plan to use it for another mail merge.*

When you save the main document, you also save its connection to the data file. The next time that you open the main document, you are prompted to choose whether you want the information from the data file to be merged again into the main document.

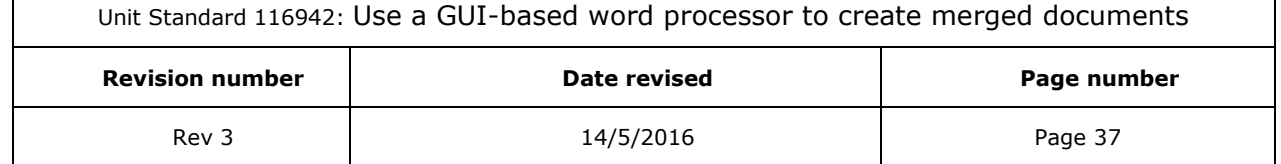

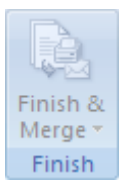

## <span id="page-38-0"></span>*Create and print envelopes for a mass mailing*

As with letters and e-mails, the mail merge process for creating and printing envelopes has the following overall steps:

- $\checkmark$  [Set up the envelope](ms-help://MS.WINWORD.12.1033/WINWORD/content/HA10109160.htm#1)
- $\checkmark$  [Connect the envelopes to your address list.](ms-help://MS.WINWORD.12.1033/WINWORD/content/HA10109160.htm#3)
- $\checkmark$  [Refine the list of recipients.](ms-help://MS.WINWORD.12.1033/WINWORD/content/HA10109160.htm#2)
- ✓ [Add placeholders, called mail merge fields, to the envelopes.](ms-help://MS.WINWORD.12.1033/WINWORD/content/HA10109160.htm#4)
- <span id="page-38-1"></span> $\checkmark$  [Preview and complete the mail merge.](ms-help://MS.WINWORD.12.1033/WINWORD/content/HA10109160.htm#5)

## **Set up the envelope**

It is customary to include a return address on envelopes, so make sure that you set this up before you start working g on the envelope main document.

#### *Tip Print a few test envelopes to make sure that your printing options are configured correctly for your printer.*

### *Set up a return address*

- ✓ In Word, click the *Microsoft Office Button* , and then select *Word Options*.
- ✓ Click *Advanced*.
- ✓ Type your return address under *General* in the *Mailing address* box.
- ✓ Click *OK*.

*Note Word stores the address so that you can use it whenever you want to insert your return address in a document.*

### *Verify the printing options*

### *Tip Verify that the printer options are set up correctly before you run a batch of envelopes the wrong way through your printer*

- $\checkmark$  Go to the *Mailings* tab, and then click *Envelopes* in the *Create* group
- ✓ Click *Options*, and then click the *Envelope Options* tab.
- ✓ Select the correct envelope size, in the *Envelope size* box
- $\checkmark$  You can also choose a custome size by scrolling to the bottom of the list and clicking *Custom* size. Type the dimensions of your envelope in the *Width and Height* boxes.

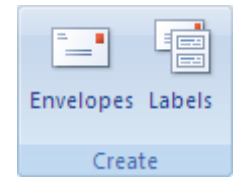

✓ Click the *Printing Options* tab.

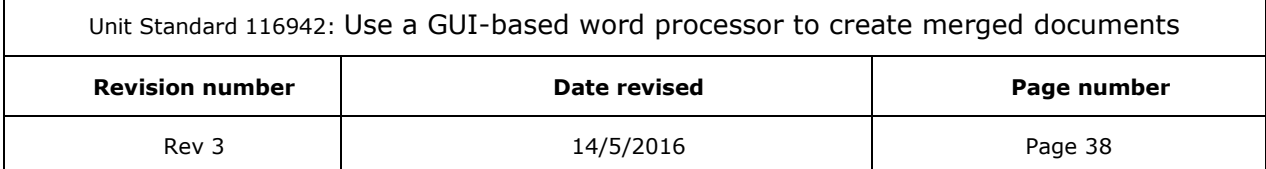

 $\checkmark$  The printer driver will now send the information about which way the envelope should be loaded into the printer to Word. This information will display on the *Printing Options* tab of the *Envelope Options* dialog box.

### *Tip The feed method determines the position of the envelope (right, middle, left) and whether the long or short edge is being fed into the printer.*

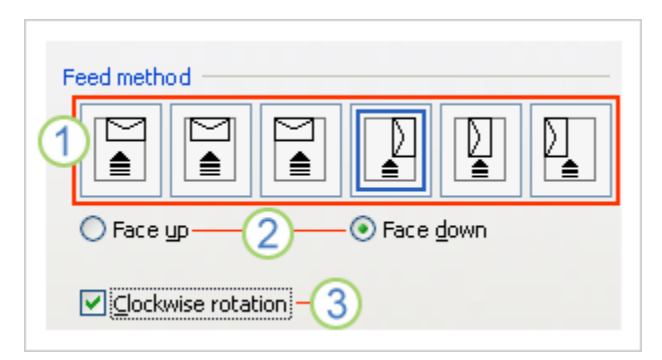

 $\checkmark$  The envelope can be face up or face down. The face is the side that the address is printed on.

*Note If the envelope is fed short edge first, the envelope may need to be rotated to prevent the text from appearing upside down on the face of the envelope.*

- $\checkmark$  Load the envelope as shown in the dialogue box and click **OK**.
- ✓ Type an address in the *Delivery address box*, and then click *Print* to print the envelope. The envelope will now print.

Once the envelope has printed, make sure that it was printed correctly

*Tip When you print the test envelope correctly, note the settings on the Printing Options tab in the Envelope Options dialog box so that you can replicate them later, during the mail merge.*

## **Work on the envelope main document**

- <span id="page-39-0"></span>✓ Go to the *Start Mail Merge* group, select *Start Mail Merge* and click *Envelopes*.
- $\checkmark$  The **Envelope Options** dialogue box will display
- ✓ Click the *Envelopes Options* tab and choose the size of your envelope in the *Envelope size* box
- ✓ You can also select a *custom* size
- ✓ Make any changes that you need to make in the *Delivery* address and *Return* address sections.

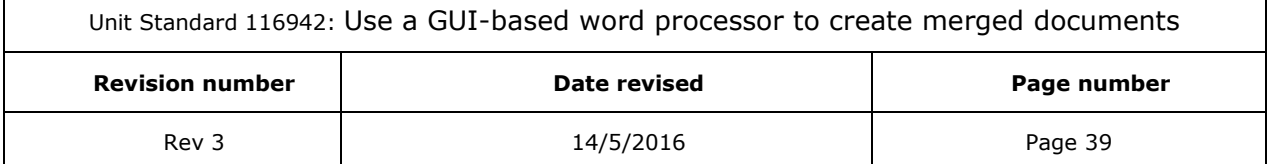

✓ Click *OK*.

### *Tip To see the result of your layout settings go to the Preview section of the dialogue box.*

- $\checkmark$  Word will now create a document where the page is sized to the specified envelope dimensions.
- $\checkmark$  The return address is displayed in a frame on the page.
- $\checkmark$  Another blank frame will contain the delivery address.

### *Tip To see the frame boundary, click in the body of the envelope where you expect the delivery address to appear.*

## **Connect the envelopes to your address list**

<span id="page-40-0"></span>To merge information into your envelopes, you have to connect the envelopes to a data source or a data file

✓ Go to the *Mailings* tab, the *Start Mail Merge* group, and click *Select Recipients* to choose a data source

## **Refine the list of recipients**

<span id="page-40-2"></span><span id="page-40-1"></span>Follow steps discussed previously to refine the list of recipients, if necessary

## **Add placeholders**

<span id="page-40-3"></span>Follow steps discussed previously to add the placeholders for the envelopes

## **Preview and complete the merge**

When you have added all the required fields to the initial envelope that you set up, in other workds the envelope main document, you are ready to preview the mail merge results.

- ✓ Go to the *Preview Results* group of the *Mailings* tab:
- ✓ Click *Preview Results*.
- $\checkmark$  Now you can either page through each envelope

#### *OR*

✓ Preview a specific document by clicking *Find Recipient*.

### *Complete the merge*

You can print the envelopes or modify them individually. You can print or change all or just a subset of the envelopes.

- ✓ To print the envelopes, go to the *Finish* group. *Click Finish & Merge*, and then click *Print Documents*.
- ✓ You can choose to print the whole set of envelopes
	- $\triangleright$  only the envelope that is currently visible

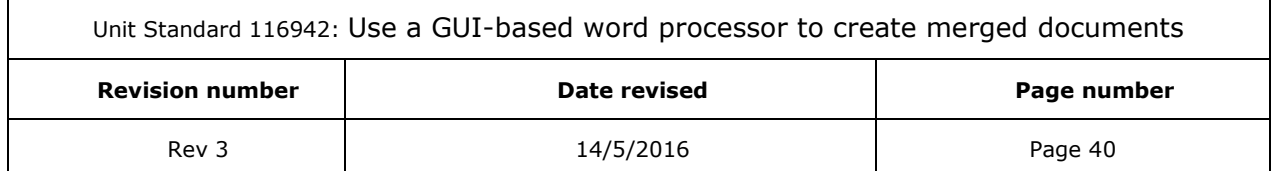

- $\triangleright$  or a subset of the set, which you specify by record number.
- ➢ Change individual envelopes

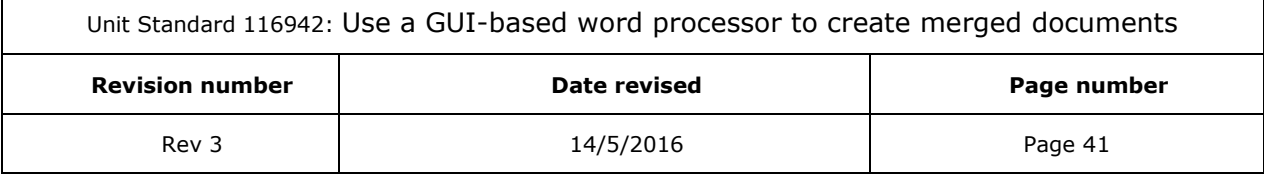

 $\mathsf{r}$ 

- ✓ You are also able to edit individual documents. Go to the Finish group and click *Finish & Merge*. Click *Edit Individual Documents*.
- $\checkmark$  Save the envelope main document

#### *Note Remember that the envelopes that you save are separate from the initial envelope that you set up (the envelope main document).*

<span id="page-42-0"></span>It is a good idea to save the envelope main document itself if you plan to use it for another mail merge.

## *Create And Print Labels*

*Tip Follow the same steps as for all other mail merge projects*

## **Set up the labels**

<span id="page-42-1"></span>Label sheets are purchased in bulk and each sheet has a certain size and contains a certain number of labels with specific dimensions. You have to match the dimensions of your Word document with the dimensions of the labels on the sheets that you have available.

Start Word and go to Mail Merge

Click Labels. The Label Options dialogue box will display

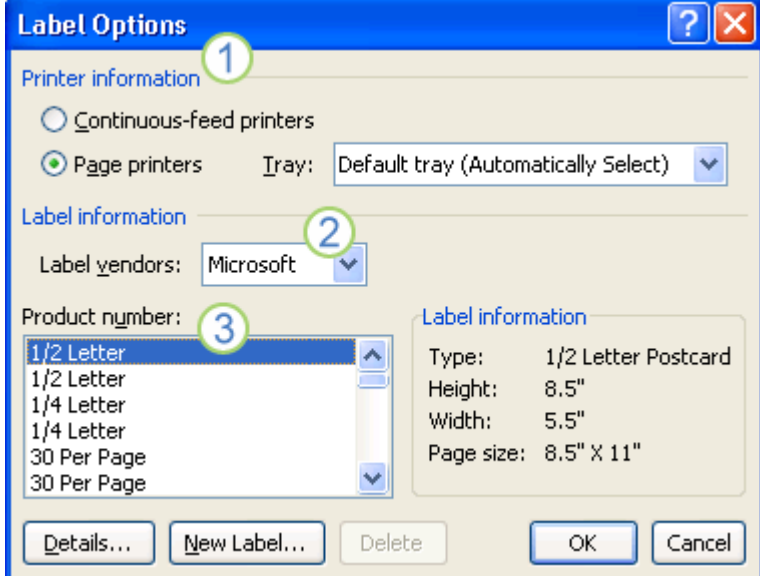

You now have to choose:

- $\checkmark$  The type of printer that you are using to print labels
- $\checkmark$  The supplier that produced your label sheets
- ✓ The number that corresponds to the product number listed on your package of label sheets
- ✓ After you select the label options that you want, click *OK*.

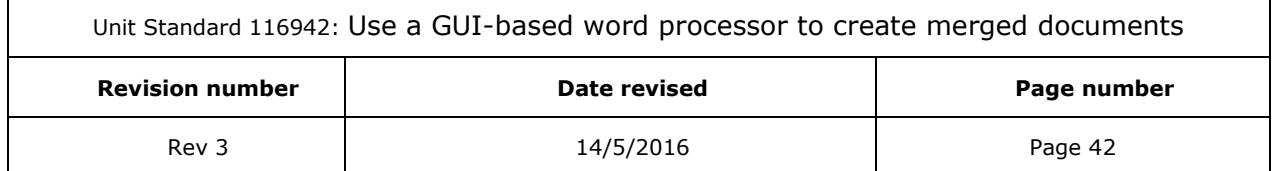

Word will create a document that contains the sheet of labels using a table to lay out the labels.

### *Tip If you don't see lines separating the labels, click the Layout tab under Table Tools, and then in the Table group, click View Gridlines.*

### *Customise labels*

If the product number of your label sheet doesn't match any of the choices in the Label Options dialog box, you will still be able to print your labels through customizing.

Take these steps:

- $\checkmark$  Measure the labels on the sheet you have, note the measurements and how many labels fit on a single sheet.
- $\checkmark$  In the **Product** number list, select a label type that is similar in size to your labels.

#### *Tip If you don't see the label type that you want in the Product number box, you may be able to use another of the listed labels, or you can create a new label size.*

- ✓ Click *Details*
- ✓ Now you have to compare the label dimensions and the number of labels per sheet for labels printed on laser and ink-jet printers
- $\checkmark$  For labels printed on dot-matrix printers, you have to compare the number of columns on the label form

#### *Do one of the following:*

If the dimensions and label layout match those of your labels, use the selected label.

#### *OR*

If the dimensions and layout do not match yours, click *Cancel* and do the following:

- ✓ Go to the *Label Options* dialogue box and choose the printer type: either *Continuous-feed* printers or *Page* printers.
- ✓ Click *New Label*.
- ✓ Type a name in the *Label name box*, select the *height, width, margins*, and other options for your label
- ✓ Click *OK*.

The new label will appear in the *Product number* box

The label is also placed in the *Other/Custom* category.

### *Tip The next time you use your custom labels, be sure to select Other/Custom in the Label vendors list.*

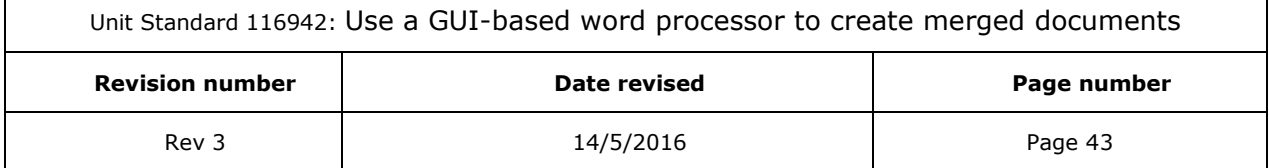

## **Connect the labels to your address list**

<span id="page-44-0"></span>As with all other mail merges, you must connect the labels to a data source in order to merge information into your labels

## **Refine the list of recipients**

<span id="page-44-2"></span><span id="page-44-1"></span>Follow steps discussed previously to refine the list of recipients, if necessary

## **Add placeholders**

<span id="page-44-3"></span>Follow steps discussed previously to add the placeholders for the envelopes

## **Preview and complete the merge**

### *Preview*

To preview, do any of the following in the Preview Results group of the Mailings tab:

- ✓ Click Preview Results.
- $\checkmark$  Page through each label.
- $\checkmark$  Preview a specific document.

### *Complete the merge*

As with other mail merges, you can

- $\checkmark$  print the labels or
- $\checkmark$  modify them individually.
- $\checkmark$  you can print or change all or just a subset of the labels.
- ✓ To print the labels, go to *Finish & Merge*, and then click *Print Documents*.
- <span id="page-44-4"></span> $\checkmark$  Save the label main document

## **Formative assessment**

- 1. Set up a label mail merge for the agenda you developed during the previous assessment. The labels will be used as name tags during the meeting
	- $\checkmark$  Use the data source you created to do a mail merge
	- $\checkmark$  Follow the steps as discussed and create a mail merge e-mail
- 2. Set up an envelope mail merge for the invitations you developed during the previous assessment. The envelopes will be used to mail the invitations.
	- $\checkmark$  Use the data source you created to do a mail merge
	- $\checkmark$  Follow the steps as discussed and create a mail merge document

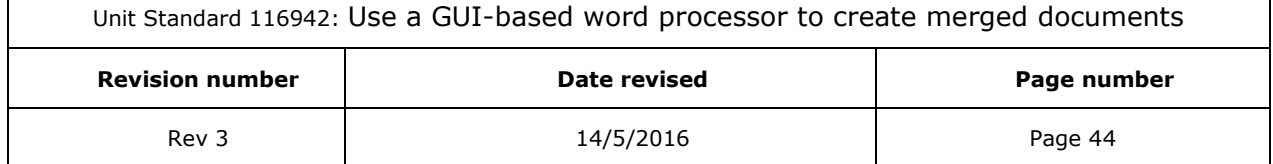

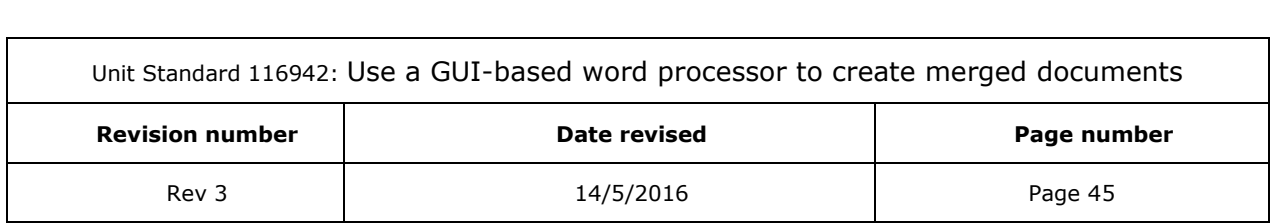

## *Glossary*

<span id="page-46-0"></span>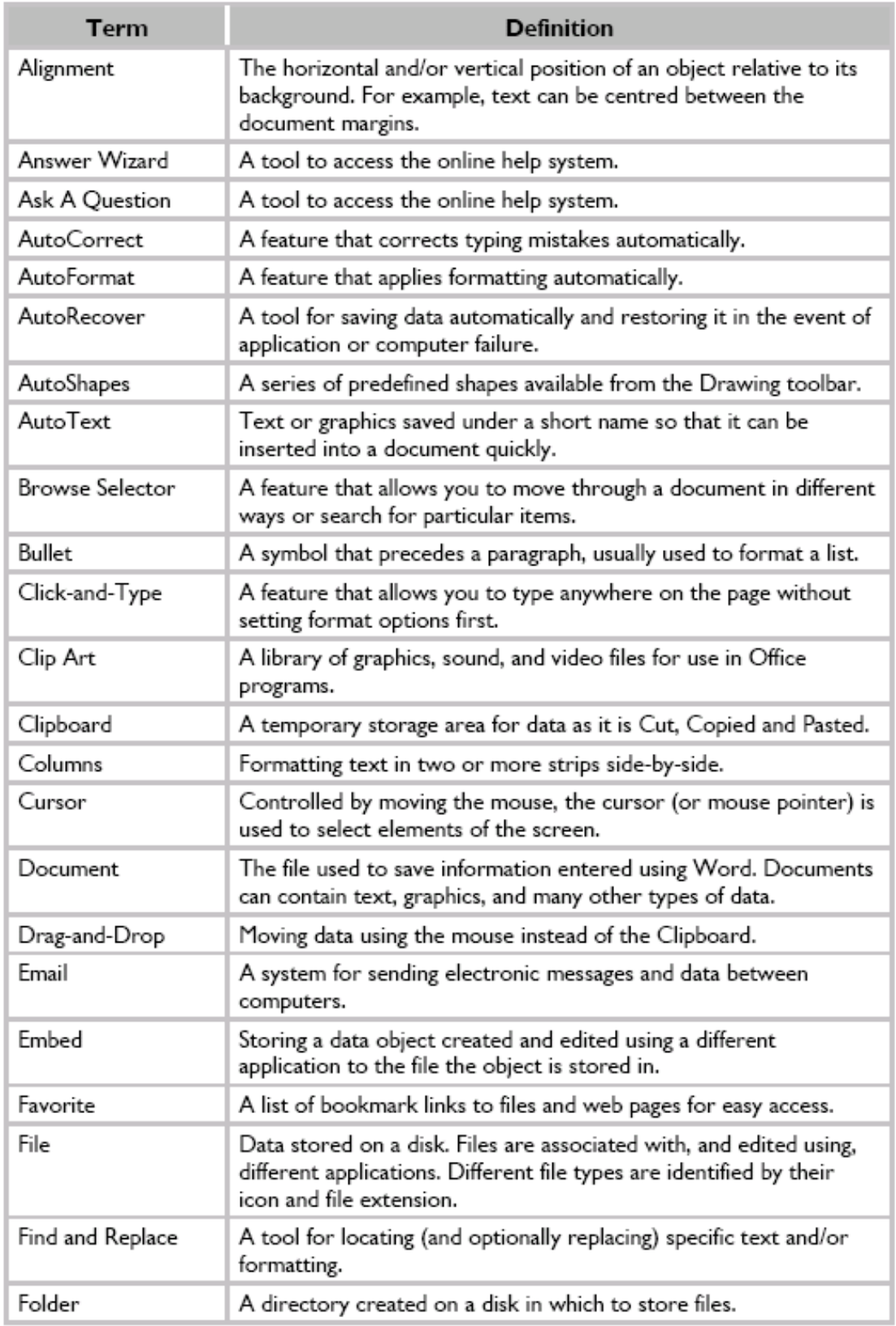

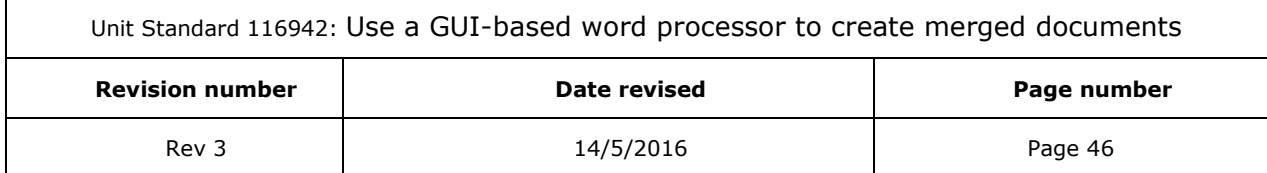

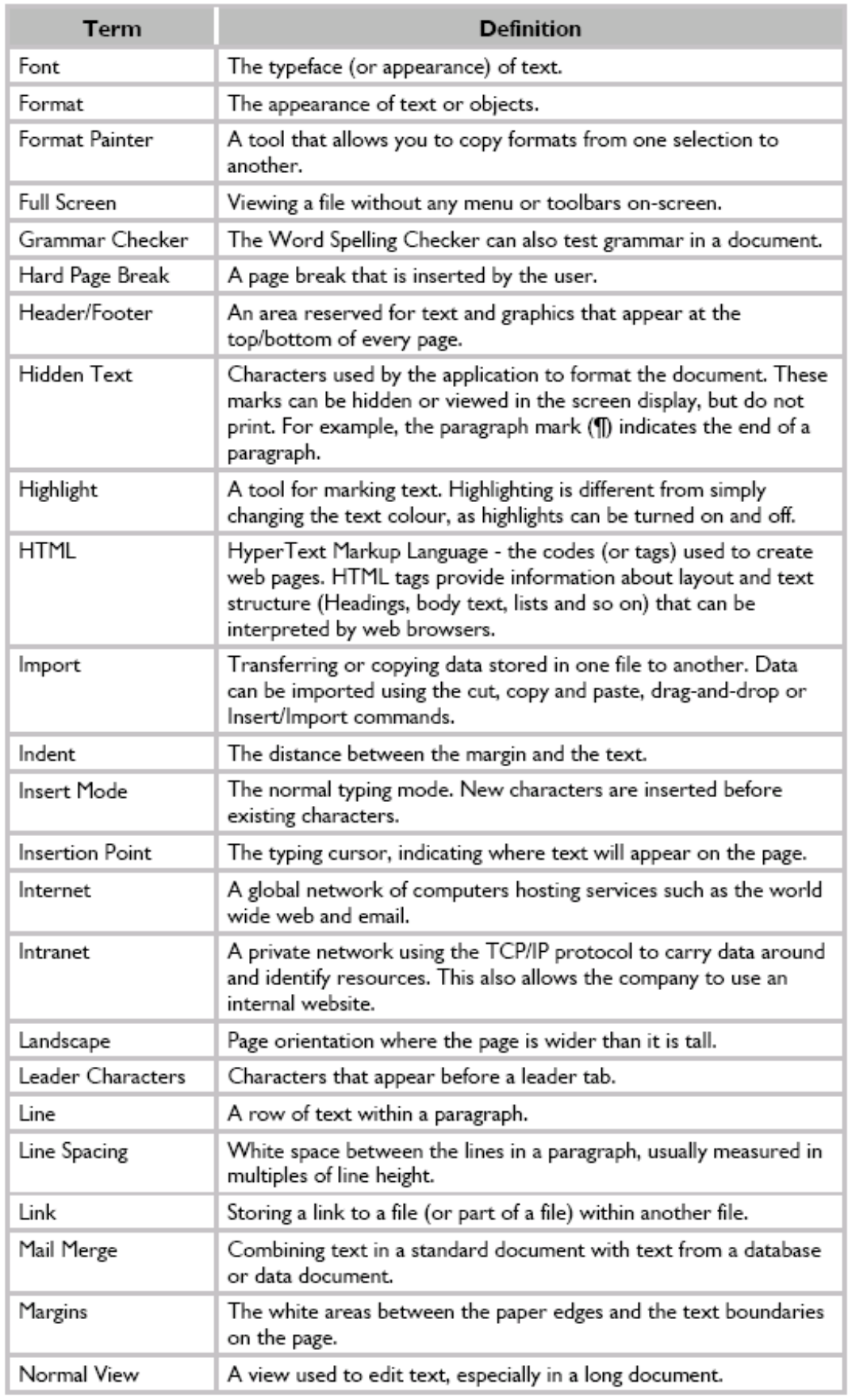

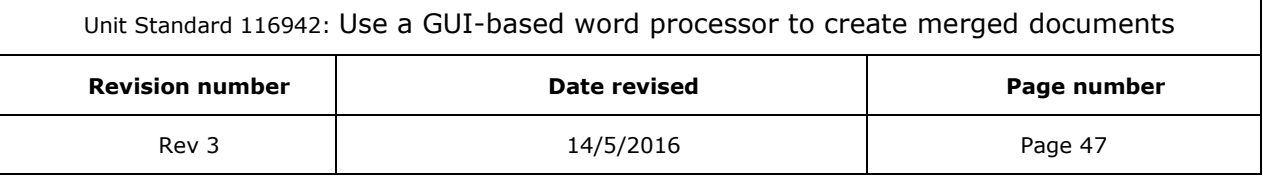

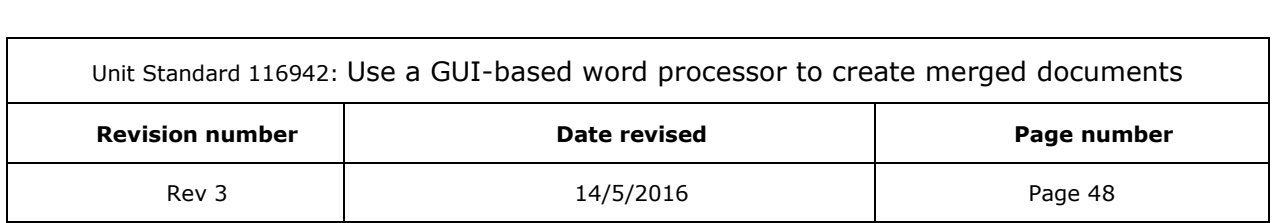

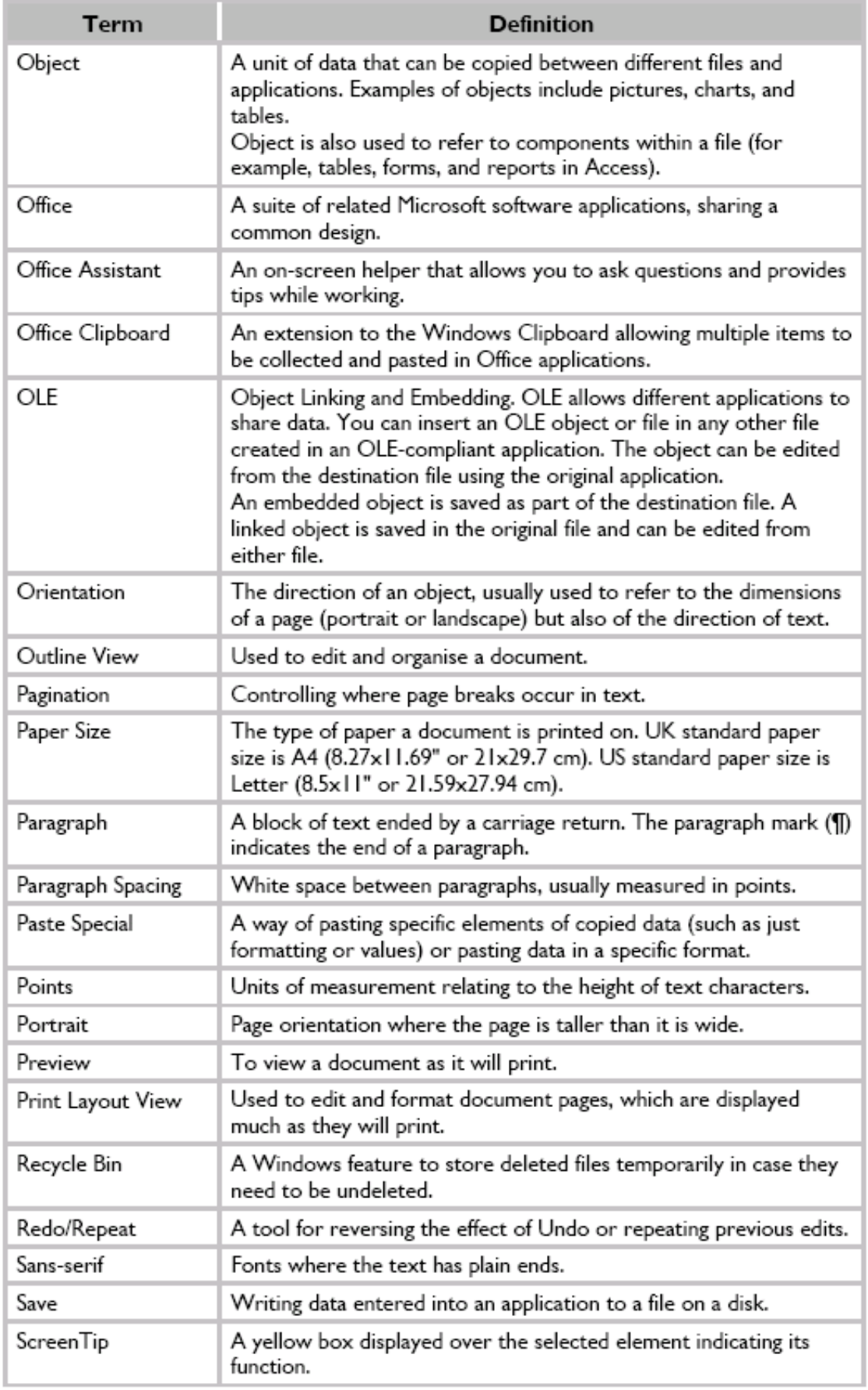

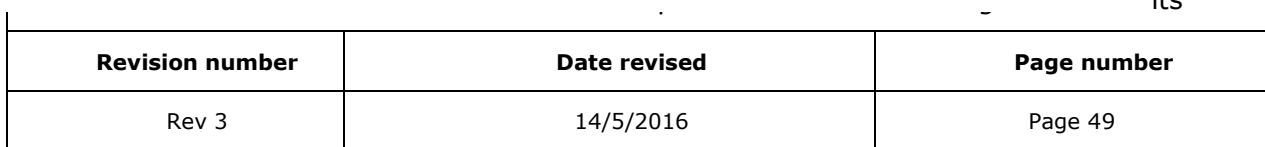

 $U_1$  and  $U_2$ : Use a Gui-based word processor to create merged documents  $\overline{U}_1$ 

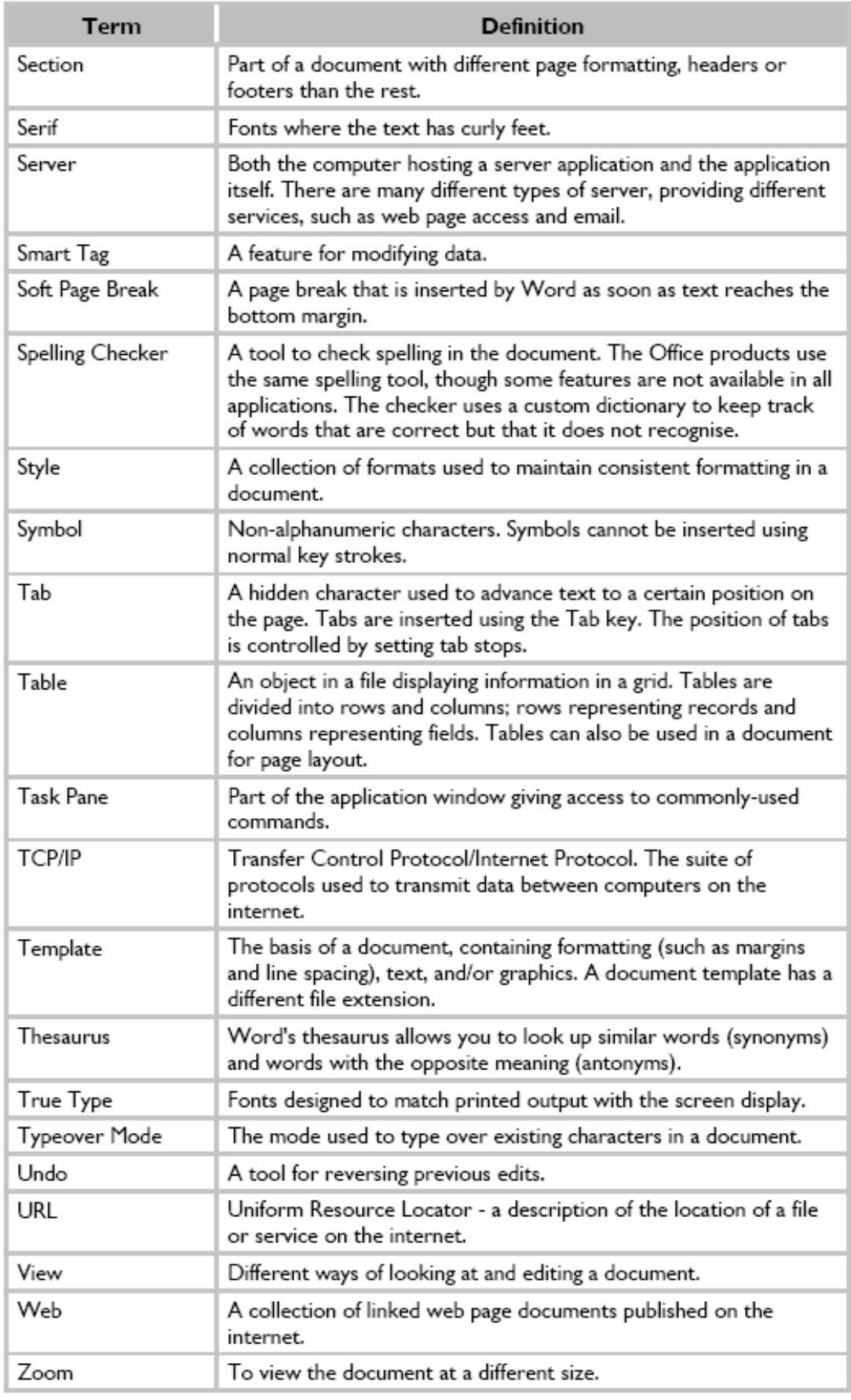

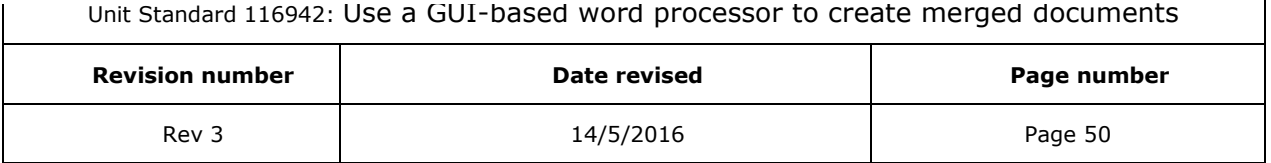